# **Instructions d'utilisation**

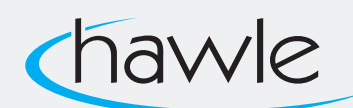

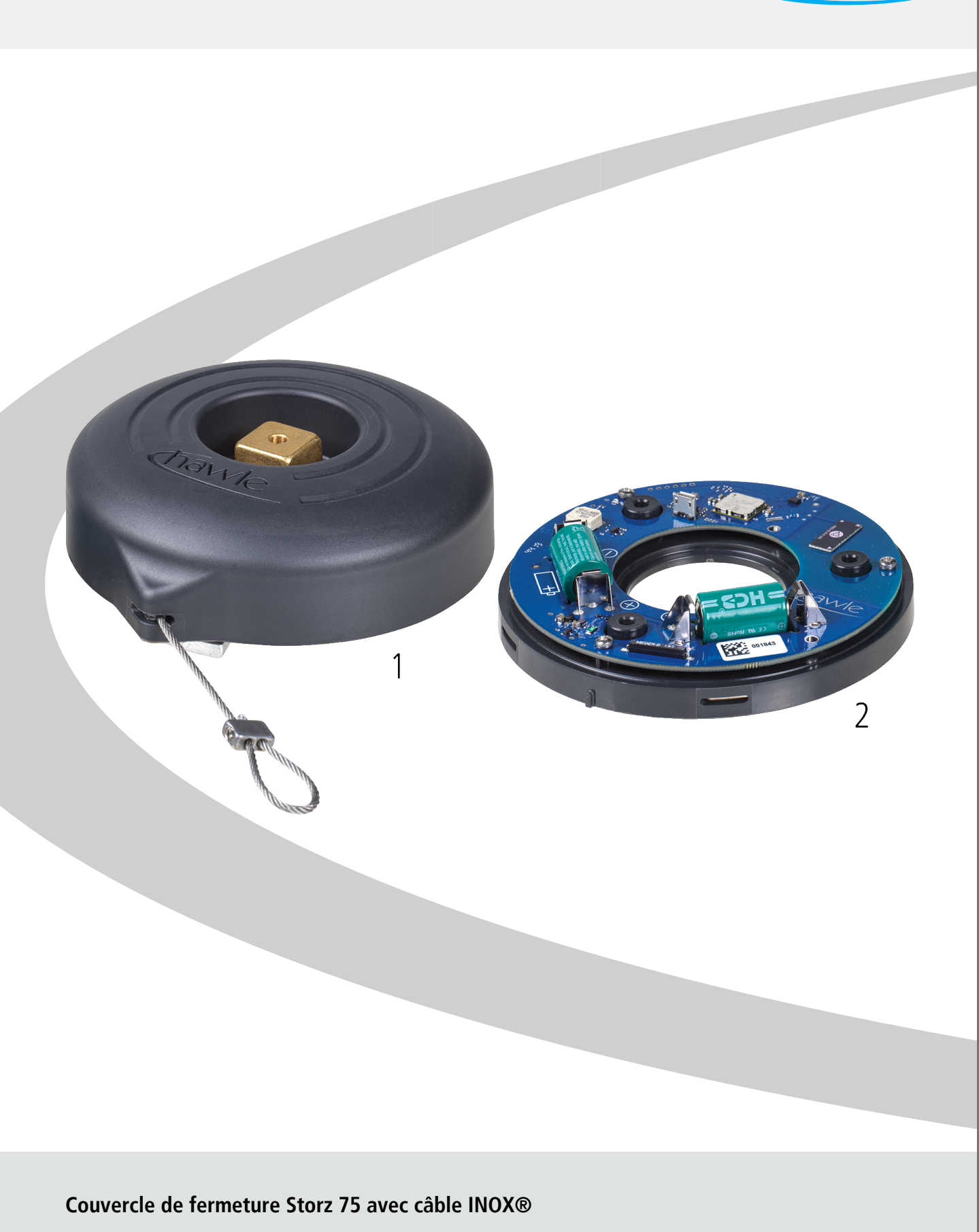

pour le Hawle Portal et les couvercles Storz

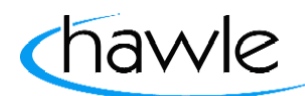

### Table des matières

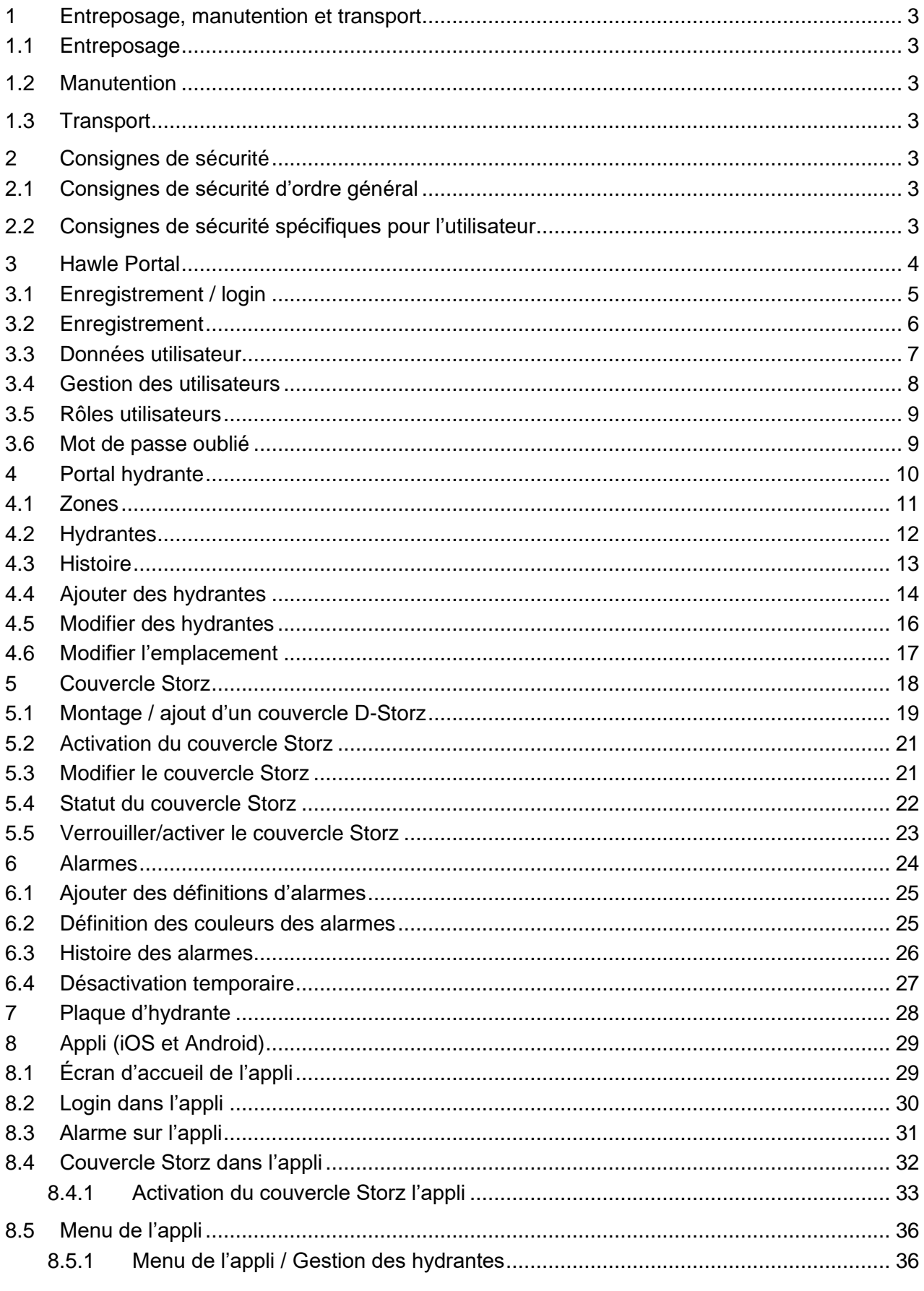

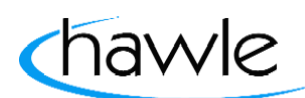

pour le Hawle Portal et les couvercles Storz

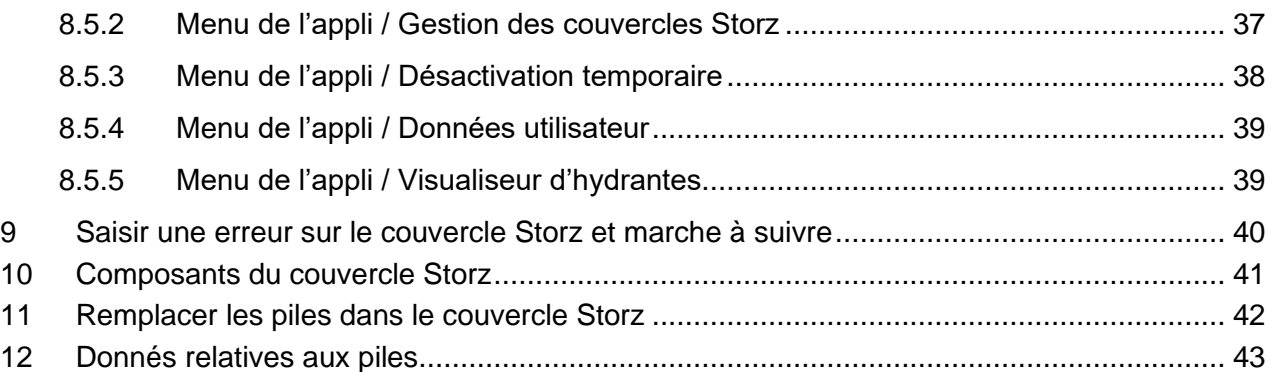

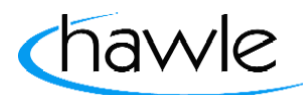

pour le Hawle Portal et les couvercles Storz

### **1 Entreposage, manutention et transport**

### **1.1 Entreposage**

L'entreposage des robinetteries avant leur montage doit s'effectuer dans l'emballage d'origine. Lors du transport et de l'entreposage, les robinetteries ne doivent pas être exposées à la lumière du soleil pour une durée prolongée (rayonnement UV). Les parties supérieures d'hydrantes en sont exclues.

#### **1.2 Manutention**

Utiliser des moyens appropriés pour le levage et la manutention des robinetteries, en observant les limites de la portance maximale admissibles.

#### **1.3 Transport**

Le transport devra de préférence s'effectuer sur des palettes, tout en veillant à protéger les surfaces et les éléments d'étanchéité contre les dommages. En soulevant des robinetteries de grande dimension, le levage et la fixation doivent s'effectuer au moyen de sangles et/ou de cordes appropriées (supports, crochets, boulons à œillet), de même que la répartition du poids au cours du levage de la robinetterie afin d'empêcher la chute ou le glissement lors du processus de levage et de manutention.

#### **2 Consignes de sécurité**

#### **2.1 Consignes de sécurité d'ordre général**

Les directives de sécurité étant en vigueur pour les tuyauteries comptent pour les robinetteries également.

### **2.2 Consignes de sécurité spécifiques pour l'utilisateur**

Les conditions suivantes pour l'utilisation prévue d'une robinetterie ne relèvent pas de la responsabilité du fabricant, mais doivent être assurées par l'utilisateur:

- Les robinetteries ne doivent être utilisées que comme prévu conformément à l'utilisation mentionnée dans le volet Utilisation.
- Seul le personnel qualifié peut monter, exploiter et entretenir la robinetterie.
- Qualifiées selon les termes du présent manuel sont les personnes qui, en raison de leur formation, expertise et expérience, sont en mesure d'évaluer correctement les travaux assignés, qui les exécutent correctement et qui identifient les dangers possibles et les éliminent.

pour le Hawle Portal et les couvercles Storz

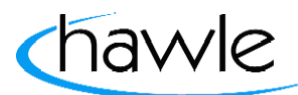

### **3 Hawle Portal**

#### Portal hydrante Web/Desktop

Hawle Armaturen AG a développé une nouvelle hydrante ainsi qu'un couvercle Storz électronique. Les couvercles Storz 75 verrouillent les sorties des hydrantes et lancent l'alerte, par le biais du LPN «Low Power Network ou LoRa-WAN», dès qu'une hydrante a été ouverte, ce qui donne au responsable dans la commune / zone respective la possibilité de réagir à l'utilisation non autorisée de l'hydrante et d'empêcher ainsi un prélèvement d'eau non autorisé mais aussi des manipulations dangereuses comme un retour d'eau dans le réseau de conduites.

Les clients de Hawle Armaturen AG ont la possibilité d'enregistrer leurs couvercles Storz 75 sur la plateforme Web et d'envoyer la notification à plusieurs utilisateurs sur différentes plateformes (Push, e-mail). Ils peuvent également gérer leurs hydrantes sur la plateforme, les rétrofitter avec le couvercle Storz 75 électronique et les ajouter ensuite sur la plateforme. Le but est de proposer aux utilisateurs une plateforme simple permettant à la fois une utilisation sur PC avec un navigateur Web et sur un appareil mobile avec une appli.

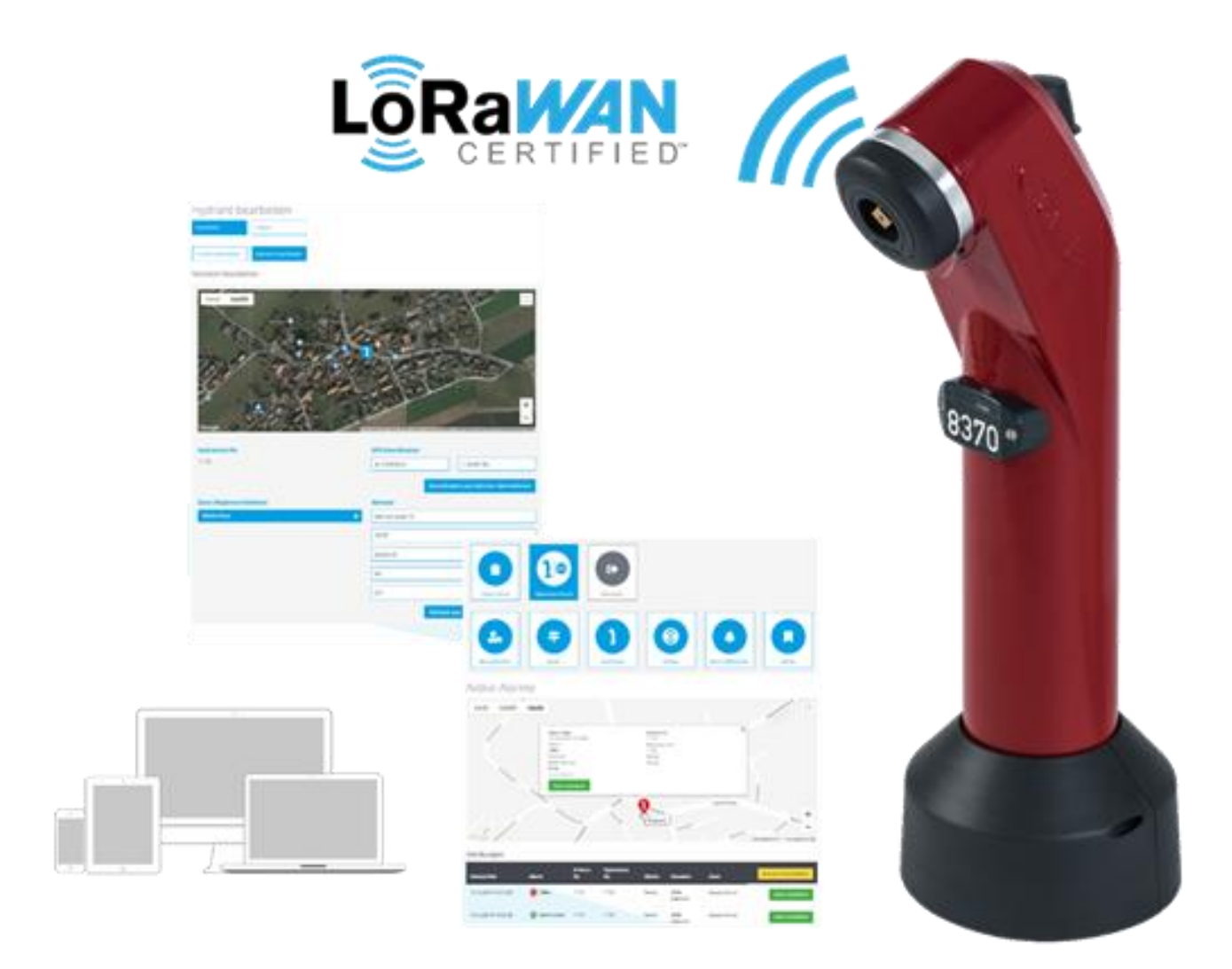

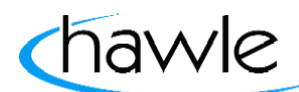

pour le Hawle Portal et les couvercles Storz

### **3.1 Enregistrement / login**

L'enregistrement ou le login a lieu sur le site Web de Hawle www.hawle.ch

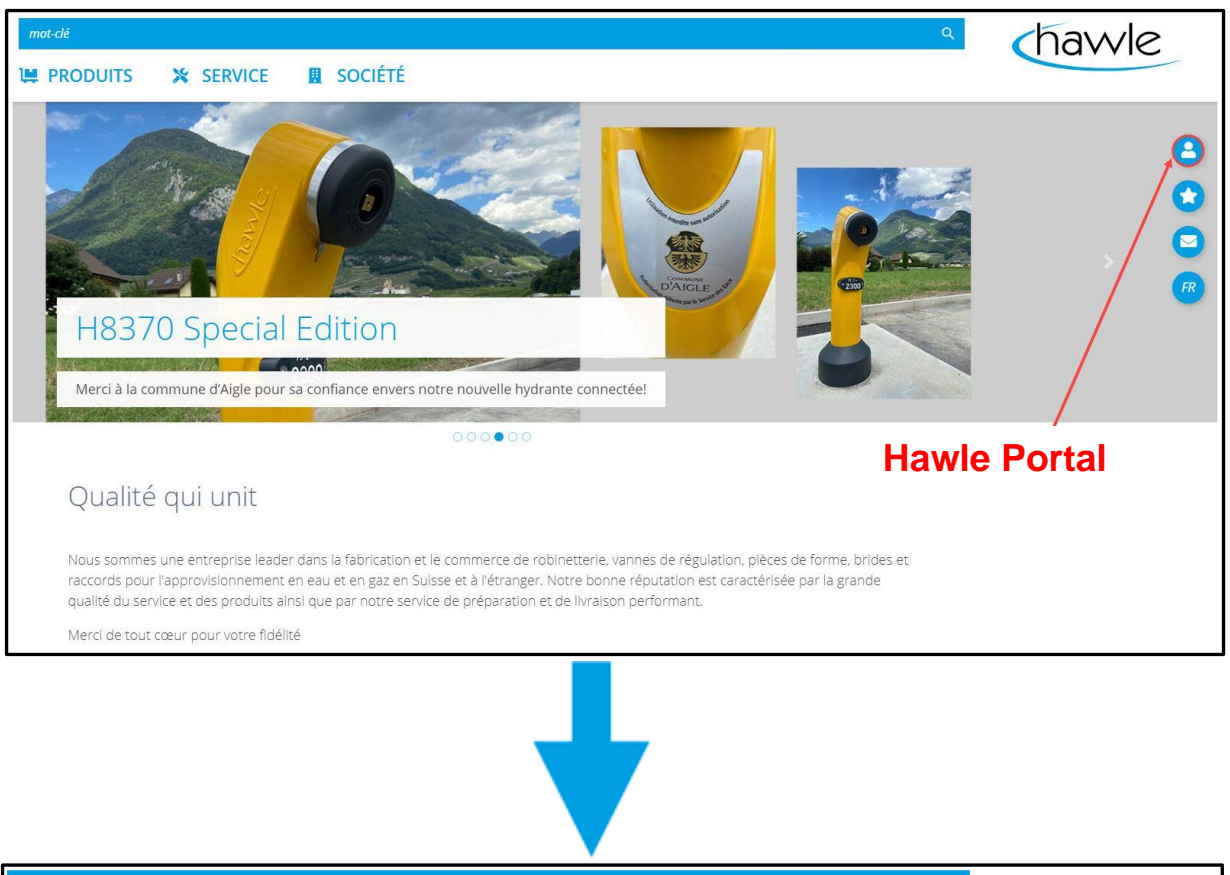

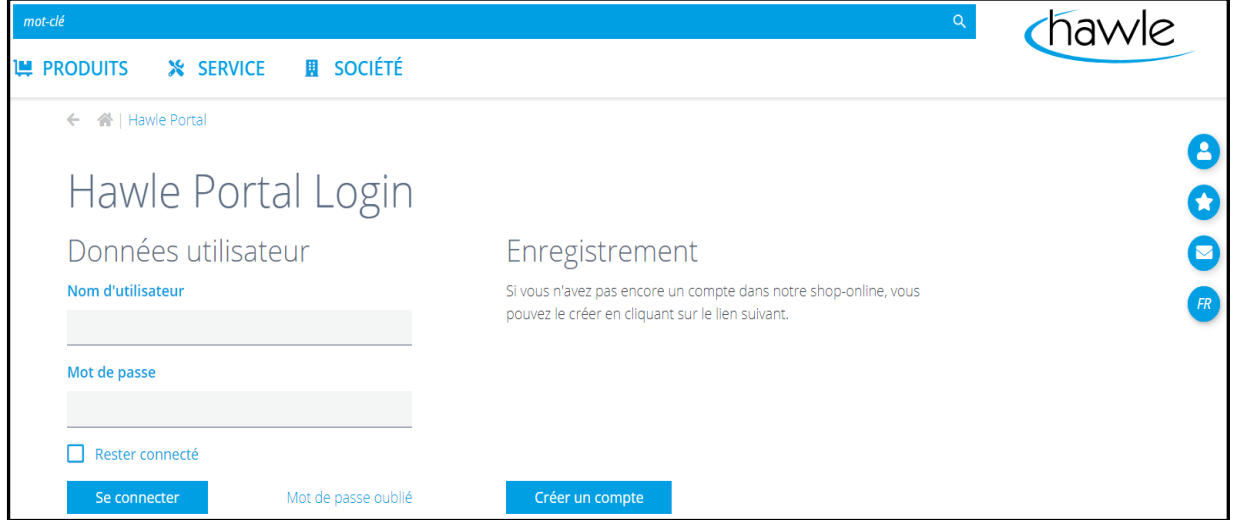

L'accès requiert un nom d'utilisateur (adresse e-mail) et un mot de passe de votre choix.

pour le Hawle Portal et les couvercles Storz

### **3.2 Enregistrement**

Si vous n'avez pas encore de compte client, vous pouvez demander un login en vous enregistrant.

- 1. Sélectionner Enregistrement
- 2. Remplir les données utilisateur et l'adresse
- 3. Confirmer les conditions générales et l'exactitude des données
- 4. Enregistrer

Vous recevrez à l'adresse indiquée un mail de confirmation avec lequel vous confirmez vos données. La demande ne sera traitée par Hawle Armaturen AG qu'après la confirmation. Le compte est approuvé après vérification et saisie des données.

### **Important:** le premier utilisateur enregistré est défini comme administrateur client. Ce dernier peut ajouter d'autres utilisateurs qui sont des utilisateurs standard mais aussi des administrateurs clients.

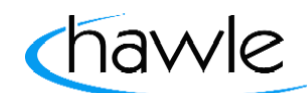

pour le Hawle Portal et les couvercles Storz

### **3.3 Données utilisateur**

Les données utilisateur saisies sont visibles sur le Hawle Portal et peuvent être modifiées à tout moment.

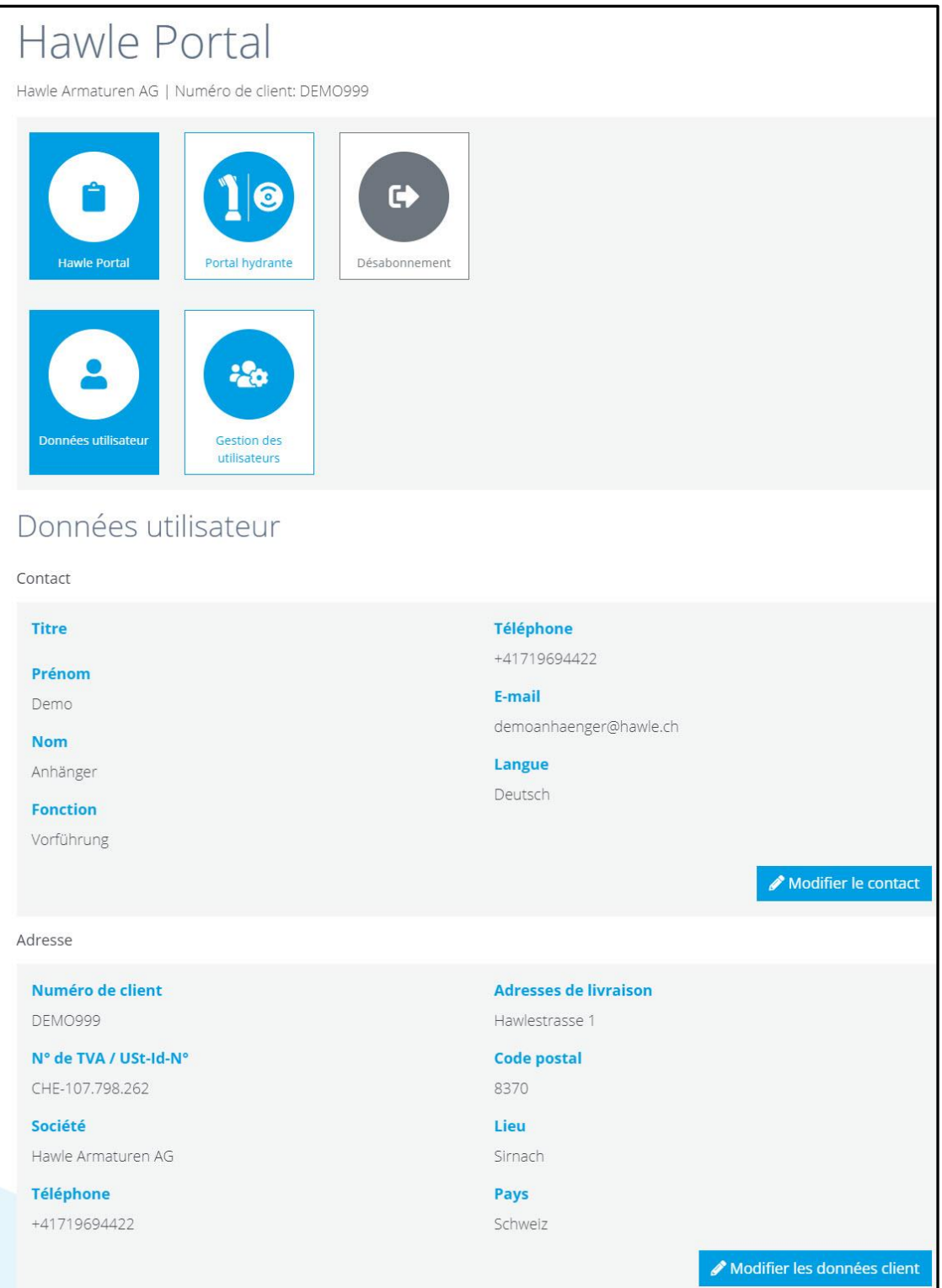

pour le Hawle Portal et les couvercles Storz

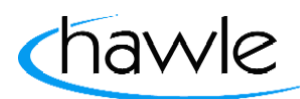

### **3.4 Gestion des utilisateurs**

L'administrateur client peut ajouter d'autres utilisateurs. En fonction du droit d'utilisation, des droits standard ou d'administrateur client peuvent être accordés à un nouvel utilisateur ou des utilisateurs peuvent aussi être supprimés.

Il est possible de consulter des informations sur les relations clients pour voir si l'utilisateur est encore actif chez un autre client. Les relations clients sont exclusivement intégrées par Hawle Armaturen AG.

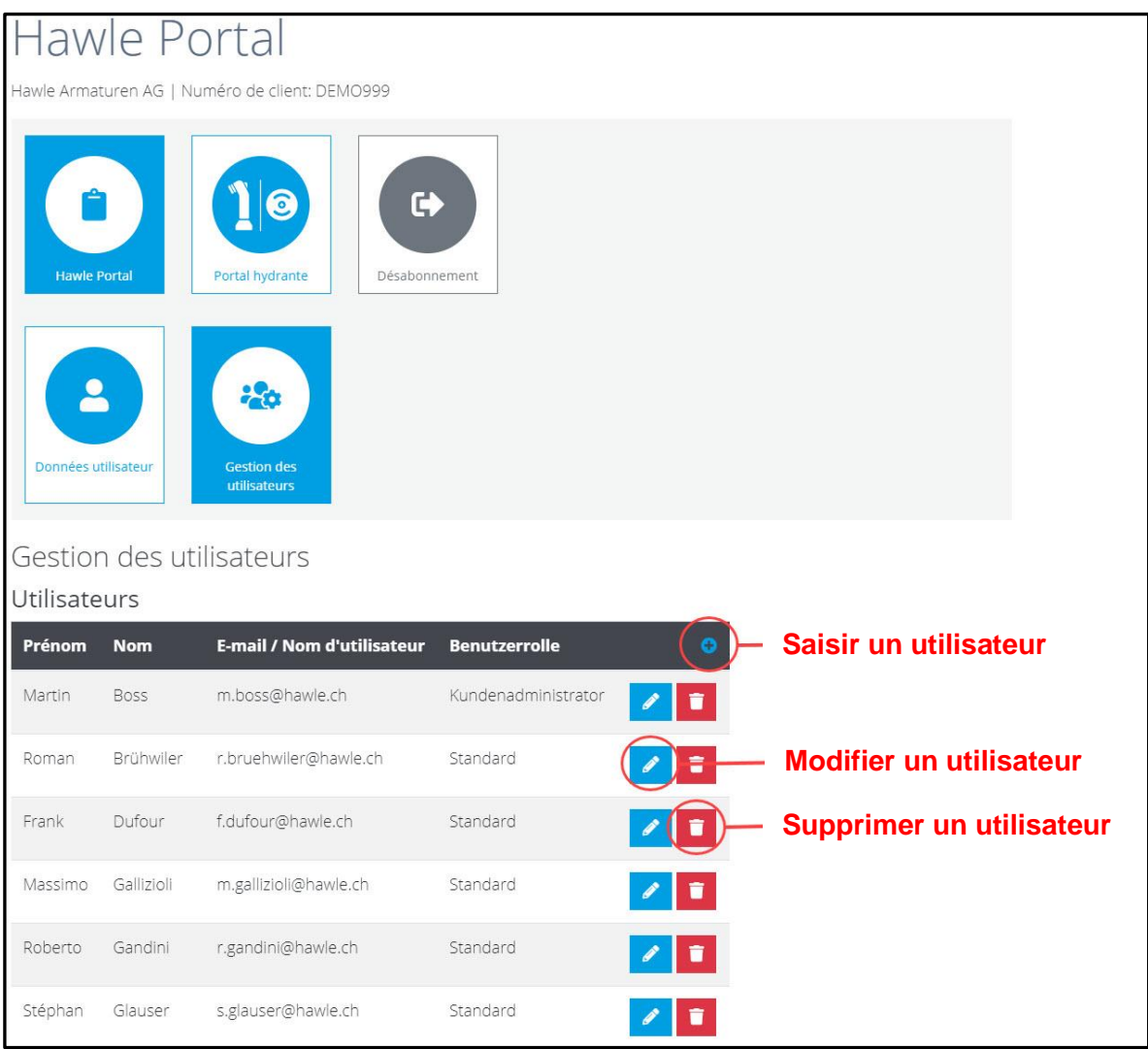

Lorsqu'il saisit un nouvel utilisateur, l'administrateur client définit le nom d'utilisateur (e-mail) et le mot de passe, le mot de passe pouvant être modifié à tout moment par l'utilisateur final. Après l'ouverture, l'utilisateur final doit confirmer son adresse e-mail et peut se connecter.

pour le Hawle Portal et les couvercles Storz

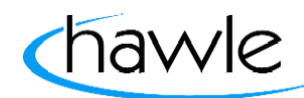

### **3.5 Rôles utilisateurs**

Il est possible de saisir ici des rôles utilisateurs et de les attribuer à un utilisateur. Les rôles utilisateurs sont conçus pour simplifier le groupement et la répartition des alertes. Il est possible d'attribuer un type d'alarme déterminé à un rôle utilisateur. Il est possible d'attribuer un rôle pour l'alerte à tous les utilisateurs assignés à ce compte. Ces rôles ne sont conçus que pour une alerte spécifique à un rôle (groupement). P.ex. le monteur en tuyauterie ne reçoit que des alarmes ouvert/fermé (définition des couleurs des alarmes en page 21, point 6.2). Mais le fontainier reçoit tous les messages, c'est-à-dire aussi les désactivations temporaires.

#### **3.6 Mot de passe oublié**

Les données utilisateurs saisies sont visibles sur le Hawle Portal et peuvent être modifiées à tout moment à Contact.

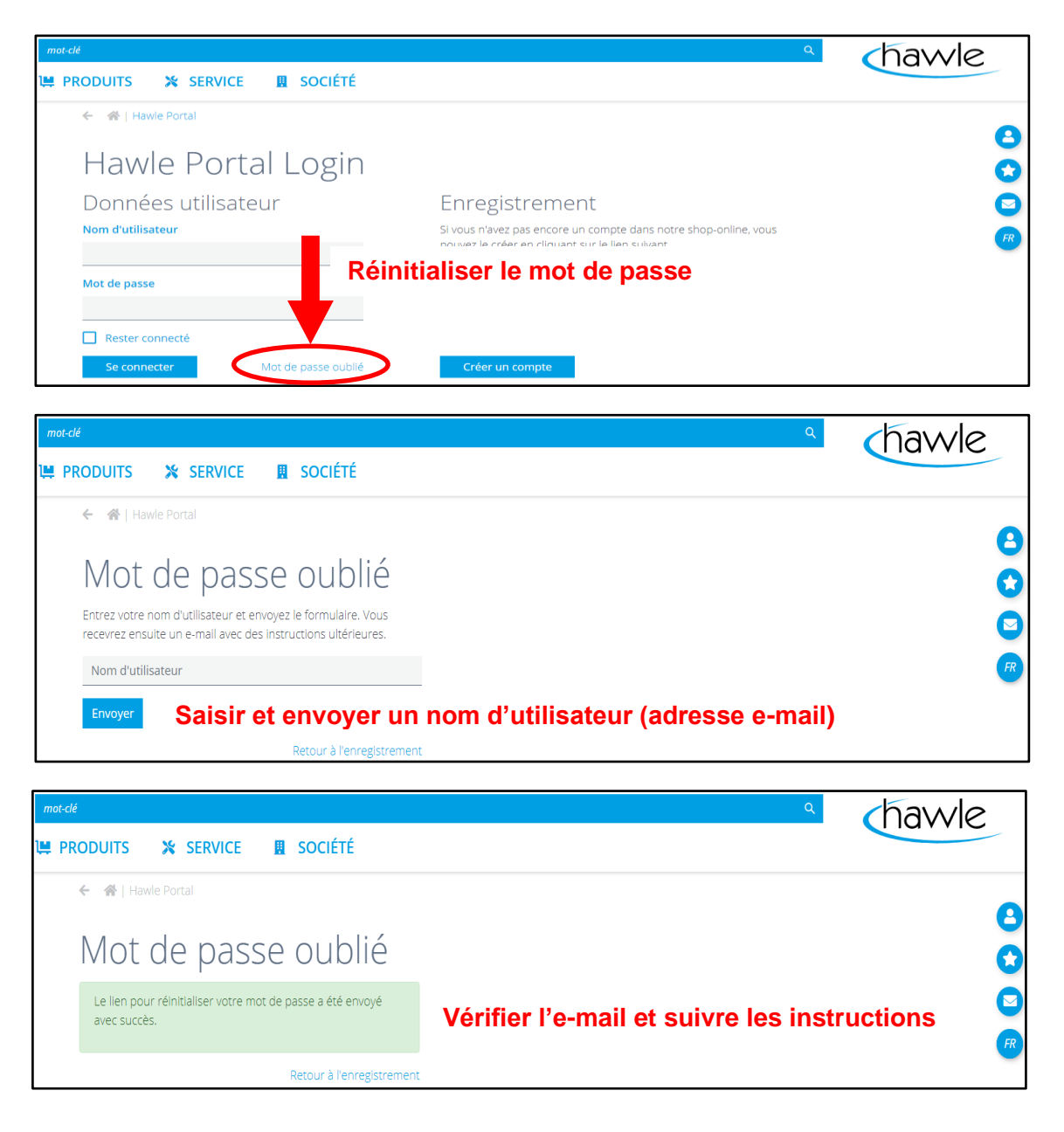

pour le Hawle Portal et les couvercles Storz

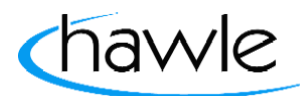

### **4 Portal hydrante**

On peut voir ici d'une part les tuiles de navigation se rapportant aux différentes fonctions resp. possibilités de réglage de la gestion des hydrantes et simultanément une carte synoptique avec toutes les alarmes actives dans la région respective. L'utilisateur a en outre ici la possibilité d'acquitter une alarme active. Il est possible de visualiser les coordonnées d'une hydrante en la sélectionnant sur la carte.

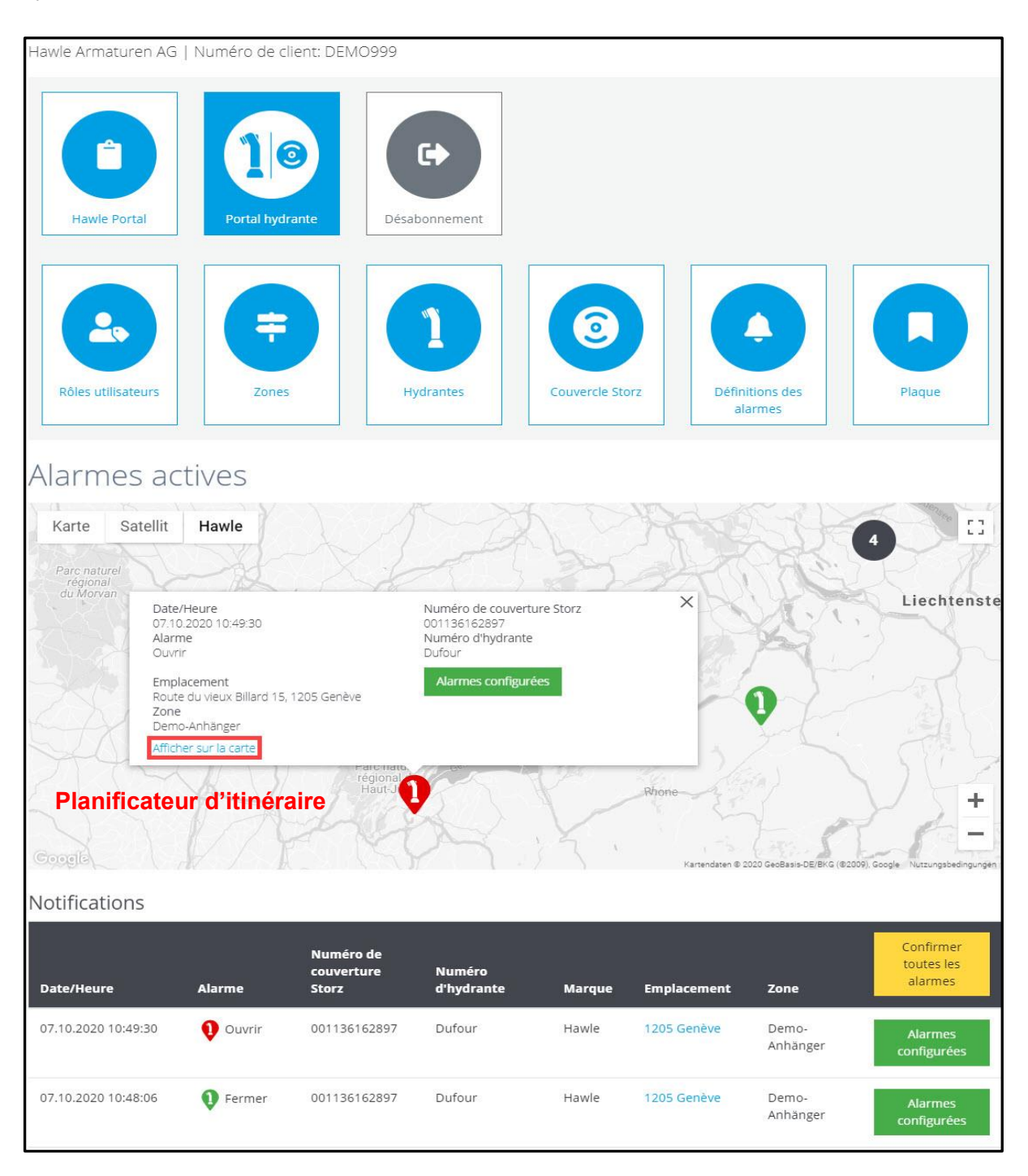

L'hydrante est ouverte dans Maps et un itinéraire peut être créé en sélectionnant «Afficher sur la carte».

pour le Hawle Portal et les couvercles Storz

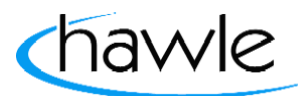

### **4.1 Zones**

Une commune ou une ville peut être subdivisée en zones, communes, arrondissements, etc., au moyen de la gestion de zone. Cette zone peut être assignée ultérieurement lors de la saisie de l'emplacement d'une hydrante. Cette fonction est conçue pour pouvoir p.ex. régler différemment l'alerte pour certaines zones ou si d'autres personnes doivent recevoir les alarmes en fonction du territoire resp. de la zone.

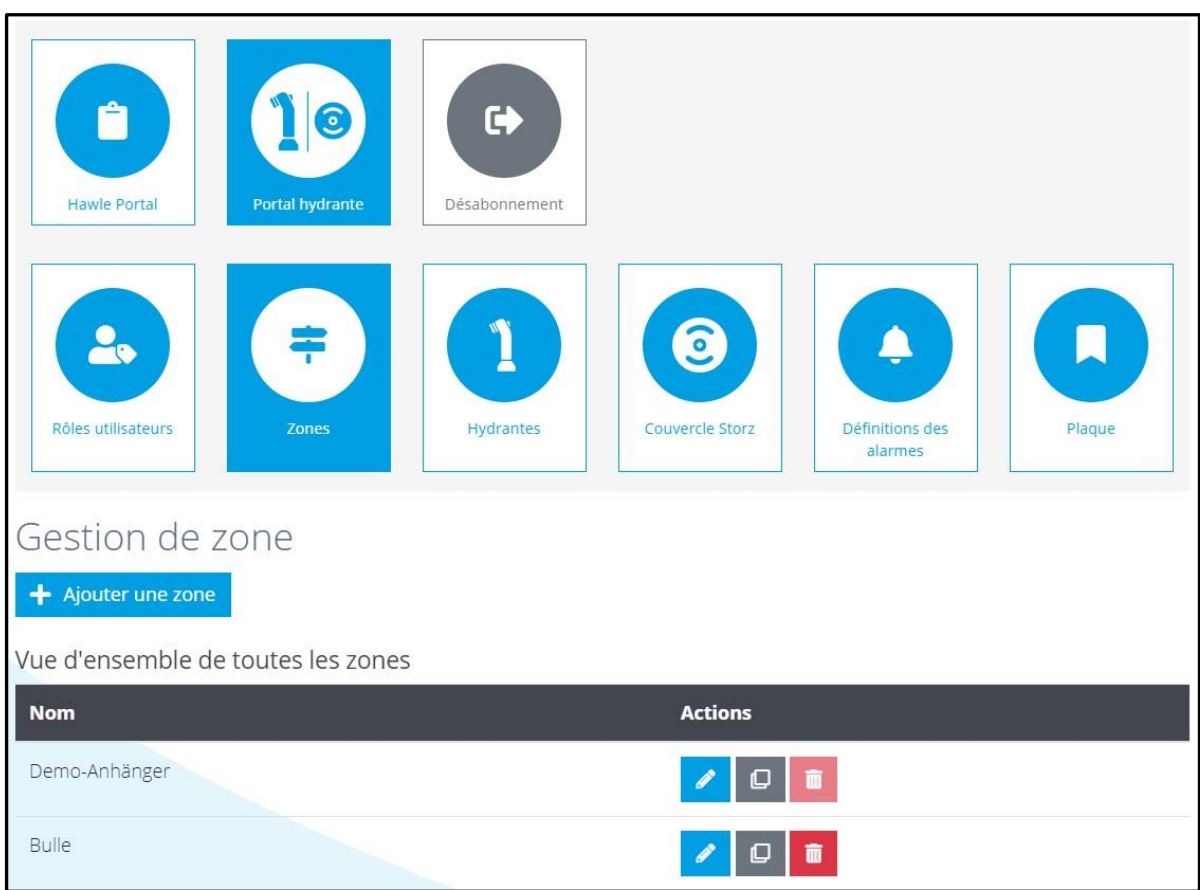

pour le Hawle Portal et les couvercles Storz

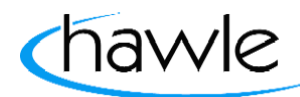

### **4.2 Hydrantes**

Toutes les hydrantes saisies sont affichées dans la vue d'ensemble des hydrantes. Il est possible de rechercher une hydrante déterminée que l'on souhaite modifier en fonction de son numéro, de la zone, etc. Il est possible de saisir, copier ou supprimer des hydrantes dans ce masque. Il est aussi possible de sélectionner une hydrante dans la carte affichée. Une autre fonction permet à l'utilisateur d'exporter les données sauvegardées sous forme de fichier Excel.

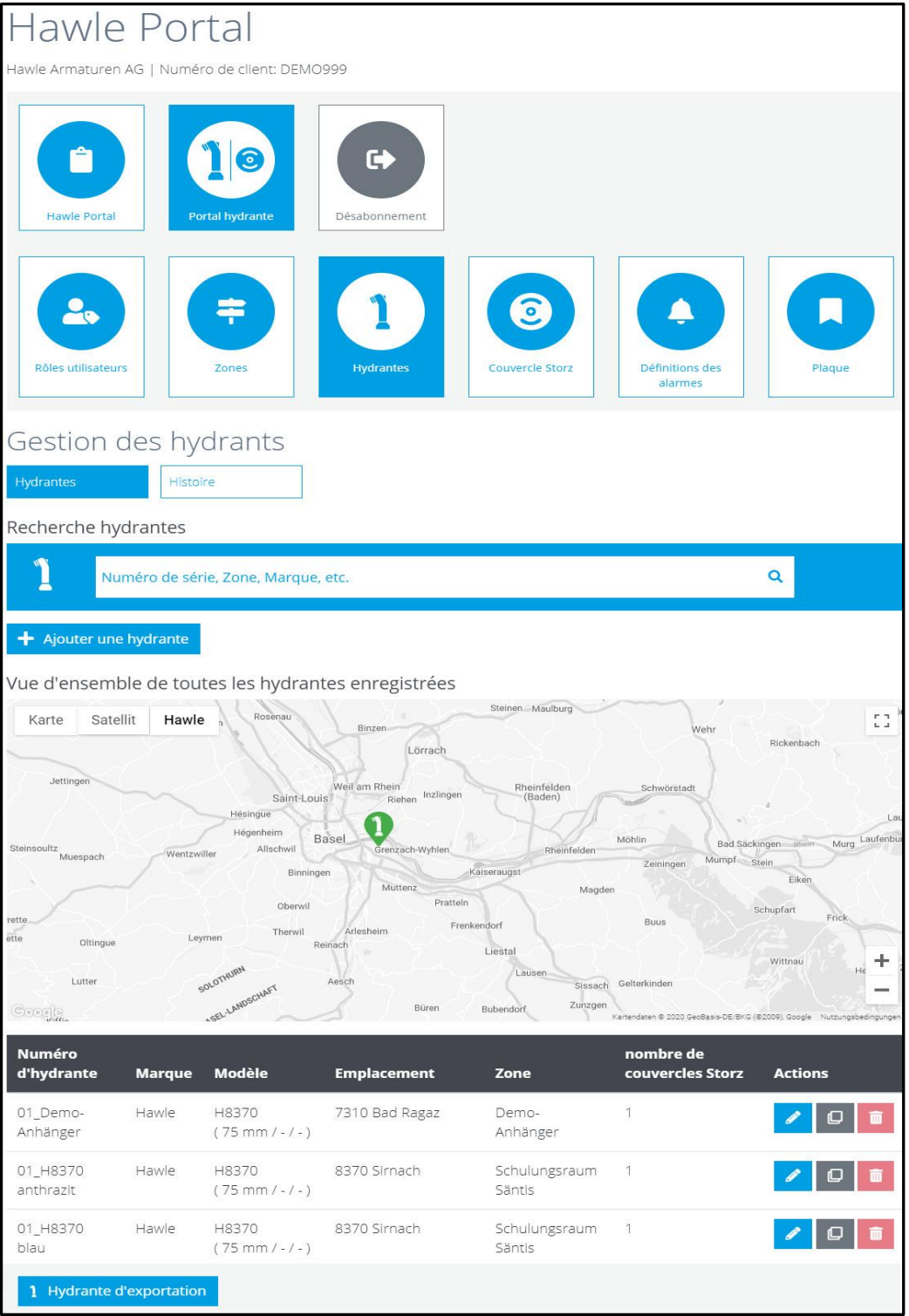

pour le Hawle Portal et les couvercles Storz

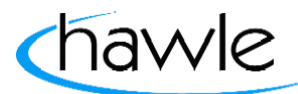

### **4.3 Histoire**

Tous les événements des hydrantes ajoutées apparaissent en ordre chronologique (restent dans la liste pendant 1 mois).

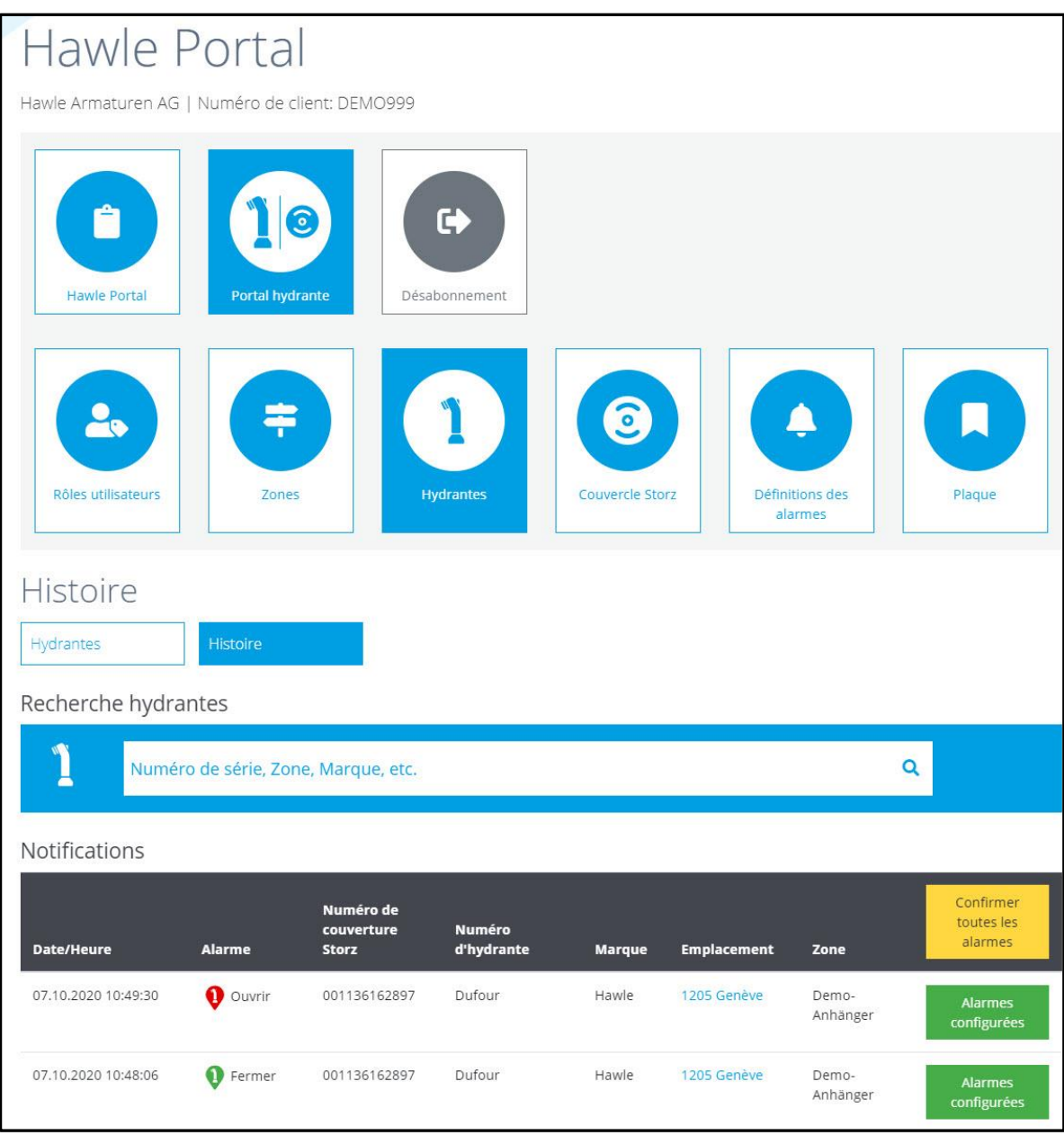

Les alarmes acquittées sont consignées avec des tampons temporels et utilisateurs.

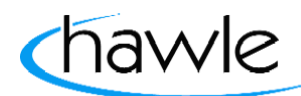

pour le Hawle Portal et les couvercles Storz

#### **4.4 Ajouter des hydrantes**

Il est possible d'ajouter d'autres hydrantes dans le système. Toutes les données importantes peuvent être enregistrées, y compris les mesures de rendement.

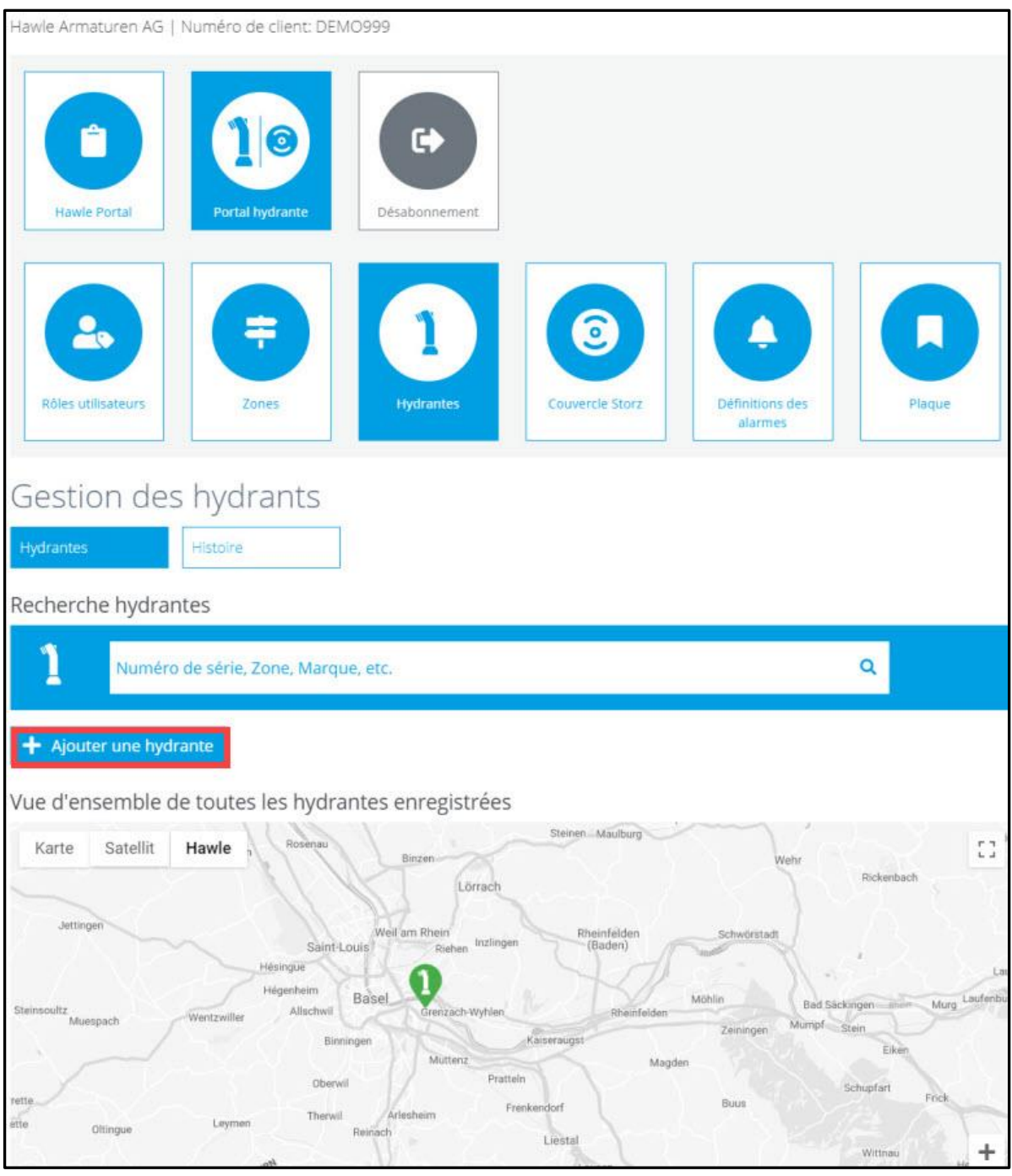

Choisissez «+Ajouter une hydrante».

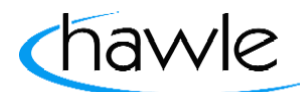

pour le Hawle Portal et les couvercles Storz

Vous serez directement transféré à la page où vous pourrez saisir les données de l'hydrante:

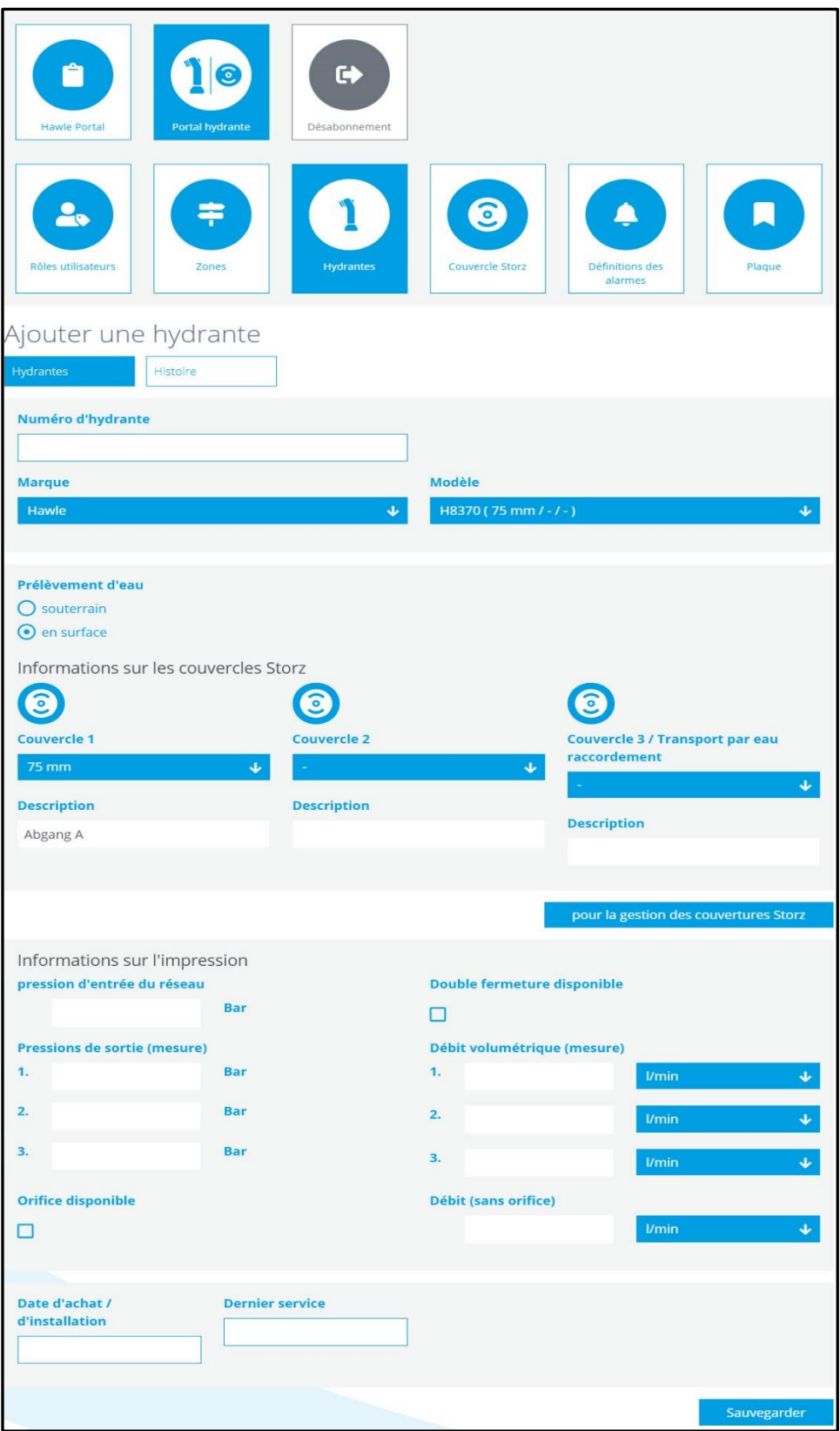

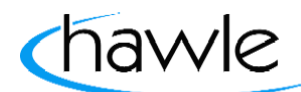

pour le Hawle Portal et les couvercles Storz

### **4.5 Modifier des hydrantes**

Il est possible de modifier ultérieurement des hydrantes déjà saisies.

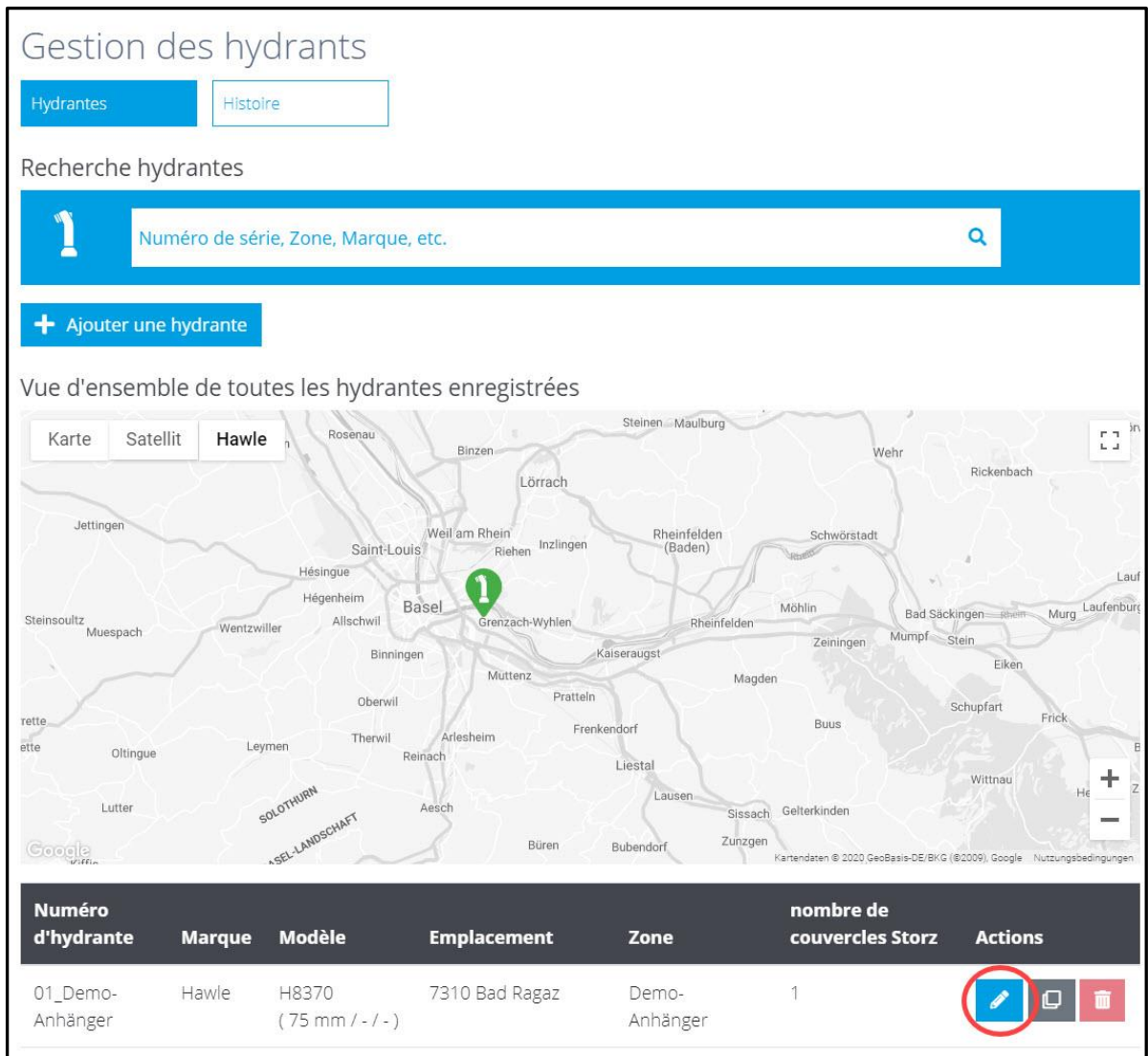

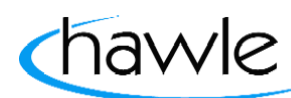

pour le Hawle Portal et les couvercles Storz

### **4.6 Modifier l'emplacement**

Il est possible, dans la sous-rubrique «Modifier l'emplacement» à l'intérieur de la gestion des hydrantes, de saisir la position de l'hydrante respective soit sur la carte Google Maps soit en saisissant l'adresse. Il est en outre possible d'attribuer une zone à chaque hydrante. L'hydrante est placée à l'intérieur de la carte en cliquant sur le bouton droit de la souris.

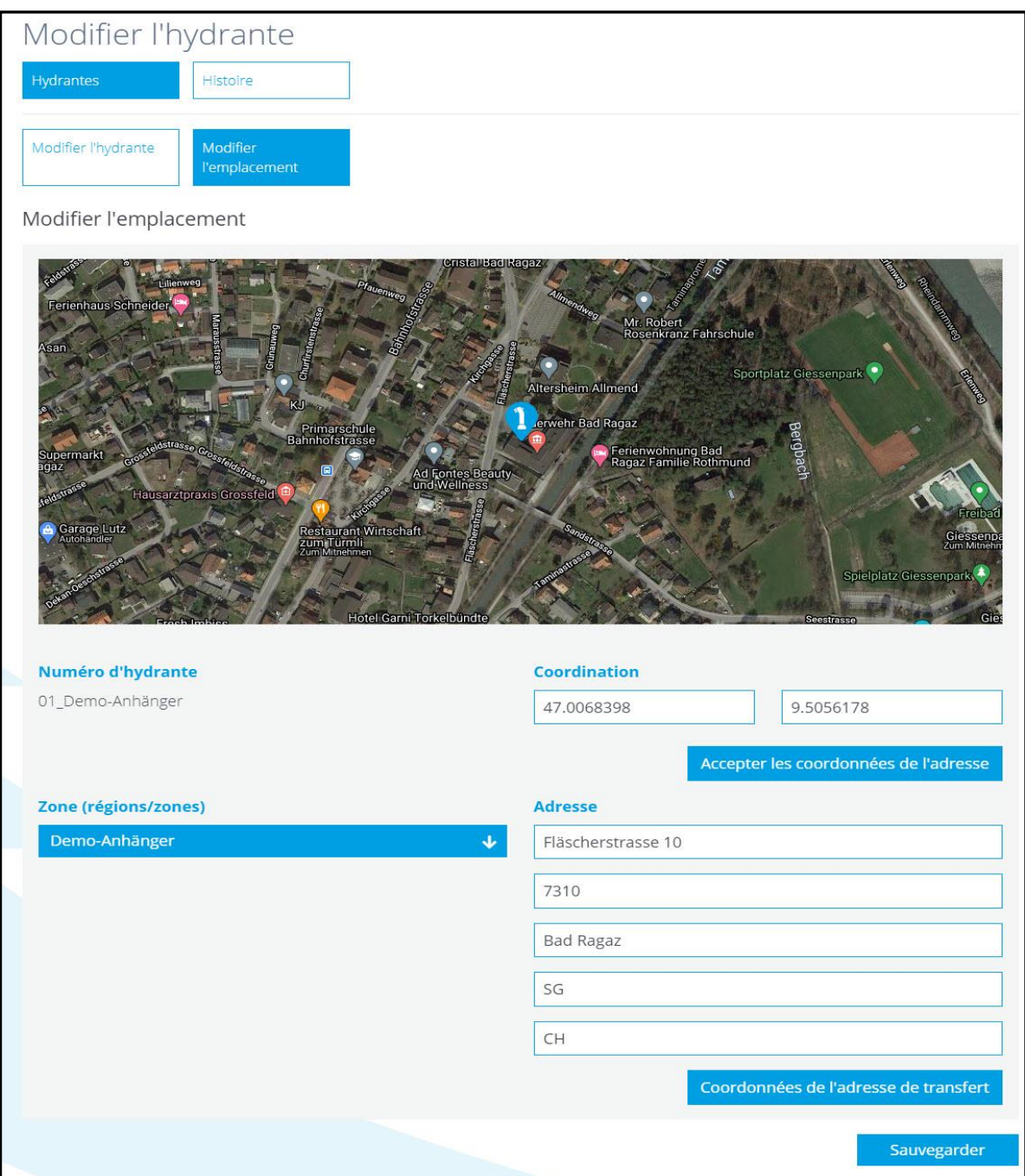

pour le Hawle Portal et les couvercles Storz

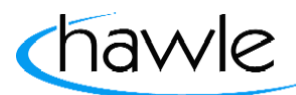

### **5 Couvercle Storz**

La sécurité opérationnelle des hydrantes est une priorité absolue dans les communes et nous vous aidons à la garantir. Le nouveau couvercle Storz de Hawle Armaturen AG avec composants numériques relie votre réseau à votre smartphone, ordinateur ou tablette. Le couvercle Storz de Hawle est équipé d'un capteur électronique qui détecte automatiquement les prélèvements d'eau non autorisés et les renversements d'hydrantes. Dans un tel cas, les personnes responsables reçoivent immédiatement une notification d'alarme avec l'emplacement exact et une portion de carte de Google Maps. Tous les couvercles Storz saisis sont affichés dans la carte synoptique. Il est aussi possible de rechercher un couvercle Storz déterminé que l'on souhaite modifier en fonction de son numéro, de la zone, etc. Il est possible de saisir, copier ou supprimer des couvercles Storz dans ce masque. L'utilisateur a en outre la possibilité d'exporter ici toutes les données saisies dans un fichier Excel.

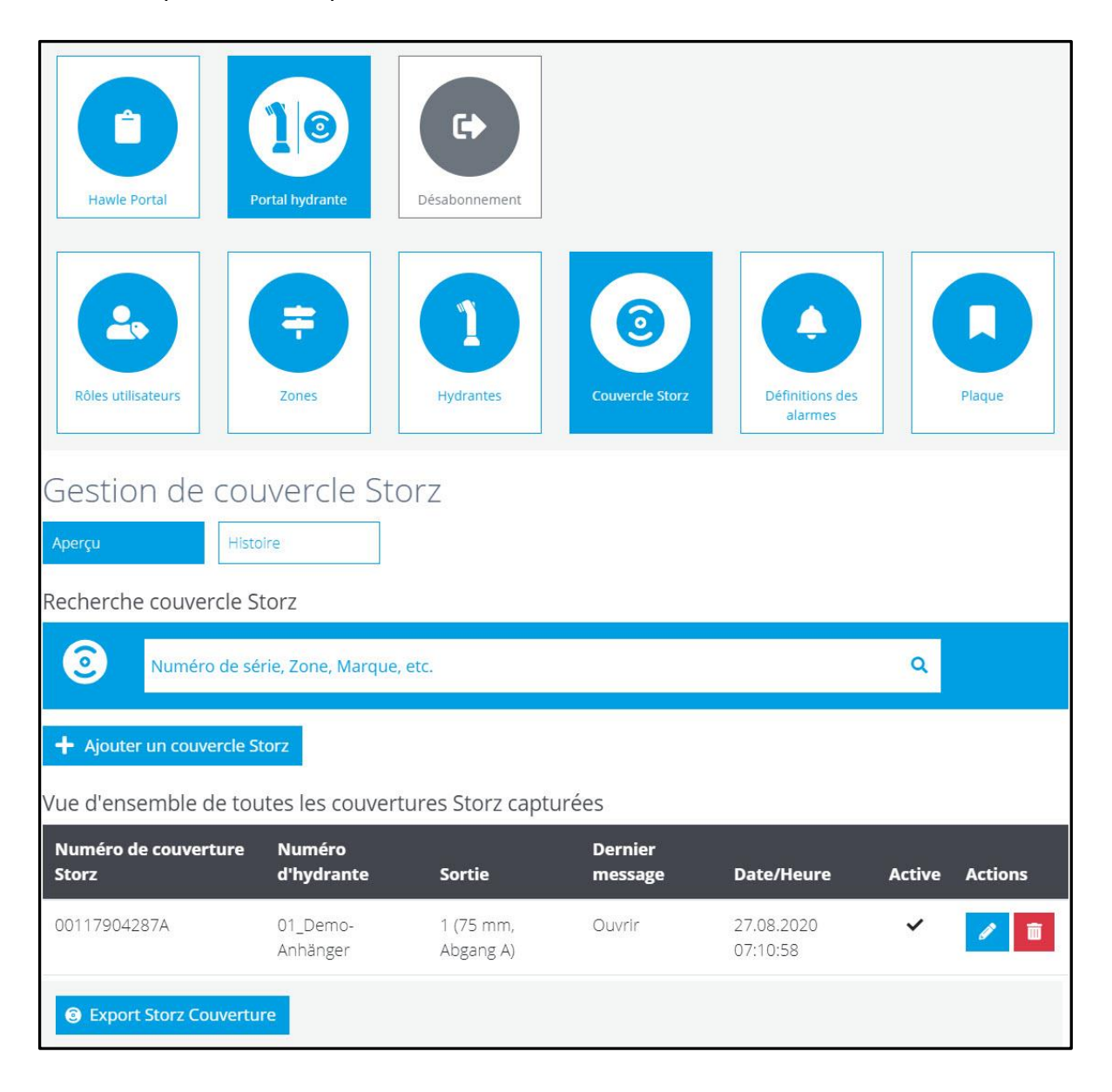

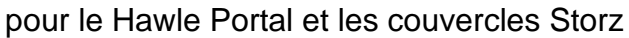

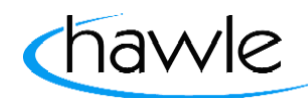

### **5.1 Montage / ajout d'un couvercle D-Storz**

Attention : L'hydrante ne doit jamais être mise en service si le couvercle numérique D-Storz est encore monté sur la sortie de l'hydrante.

(Le couvercle est conçu pour IP67, il n'est donc pas résistant à la pression de l'eau!) En résulte une défaillance totale du couvercle Storz digital.

Il est possible de coupler ici, à l'aide de son numéro, l'hydrante souhaitée avec un couvercle Storz de Hawle au niveau de la sortie correspondante. (Important, il faut malgré tout l'activer avec l'aimant car la transmission de données n'est activée qu'à partir de ce moment-là.) Il faut tenir l'aimant en-dessous du logo Hawle. Un bref signal retentit en guise de confirmation.

1x signal de réaction ➔ le couvercle Storz s'est enregistré 2x signal de réaction → le couvercle Storz est déjà enregistré 3x signal de réaction ➔ le couvercle Storz n'a pas pu s'enregistrer

#### **Marche à suivre:**

1. Ajouter un couvercle Storz

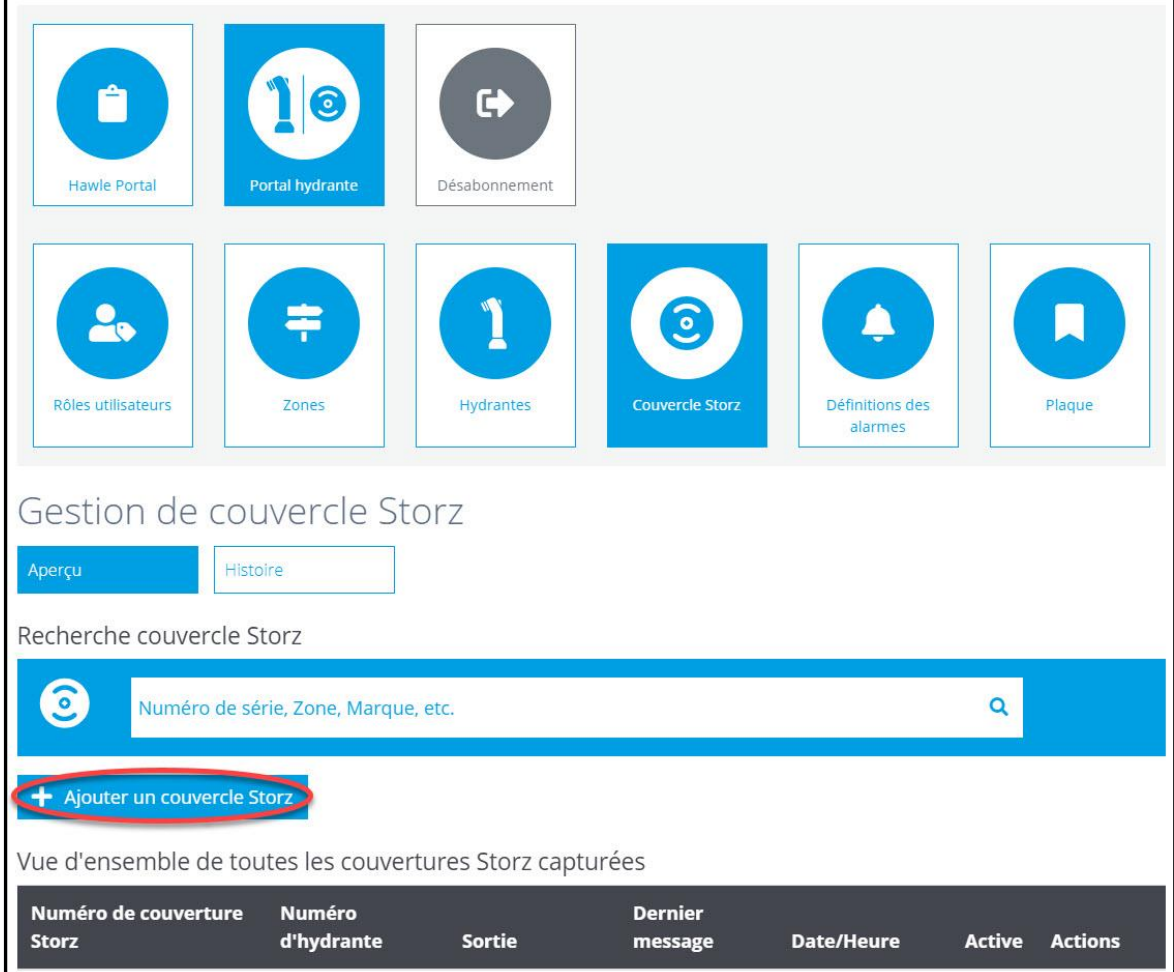

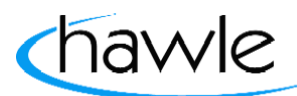

pour le Hawle Portal et les couvercles Storz

2. Choisir une hydrante déjà saisie avec sortie numérisée. La saisie des hydrantes est expliquée au point 4.4. (Page 14)

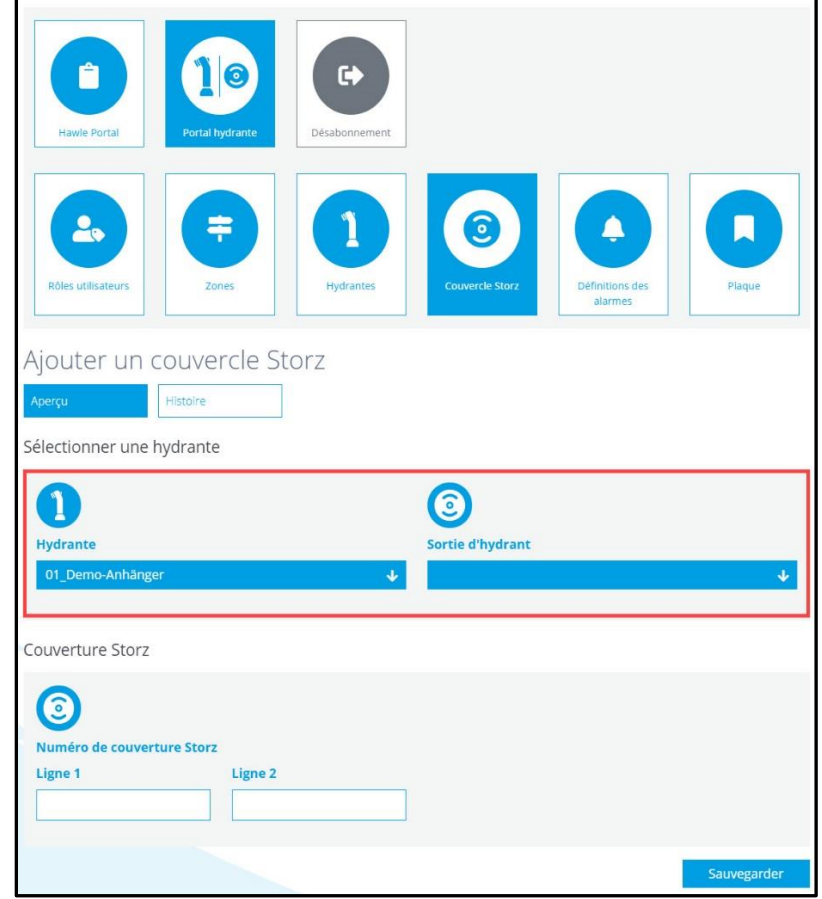

3. Saisir et sauvegarder le numéro de série du couvercle Storz: le numéro de série à 12 chiffres se trouve à l'intérieur du couvercle Storz

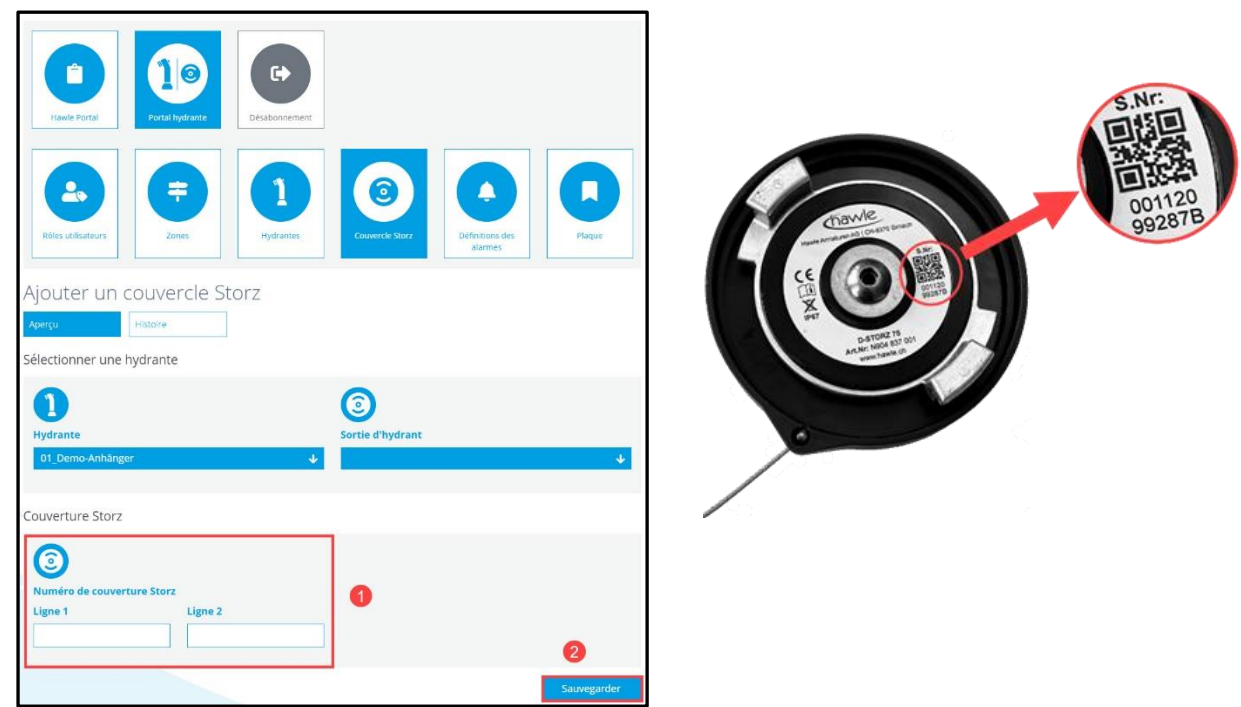

pour le Hawle Portal et les couvercles Storz

### **5.2 Activation du couvercle Storz**

Le couvercle Storz est livré avec les paramètres d'usine et n'est donc pas encore activé. Son activation nécessite un aimant qui fait partie de la livraison. Le couvercle Storz est activé comme suit:

- 1. Saisie du numéro de série dans le compte propre (Web ou appli)
- 2. Montage du couvercle Storz sur l'hydrante placée. (Position d'étalonnage)
- 3. Tenir l'aimant  $\bullet$  sous le logo Hawle jusqu'à ce que retentisse un bref signal.

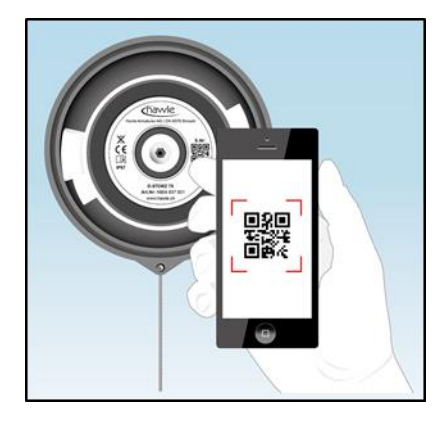

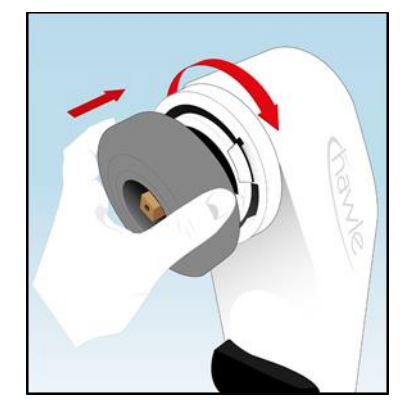

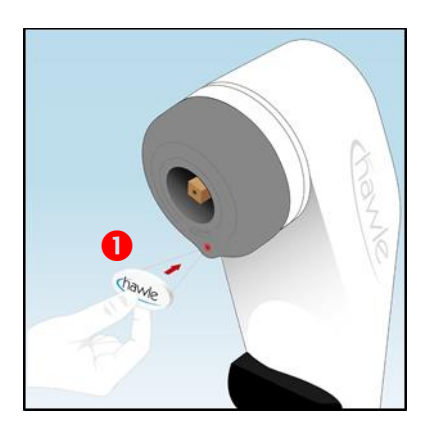

IP.

4. 1x signal de réaction ➔ le couvercle Storz s'est enregistré 2x signal de réaction → le couvercle Storz est déjà enregistré 3x signal de réaction ➔ le couvercle Storz n'a pas pu s'enregistrer

### **5.3 Modifier le couvercle Storz**

Le couvercle Storz peut aussi être modifié ultérieurement comme l'hydrante.

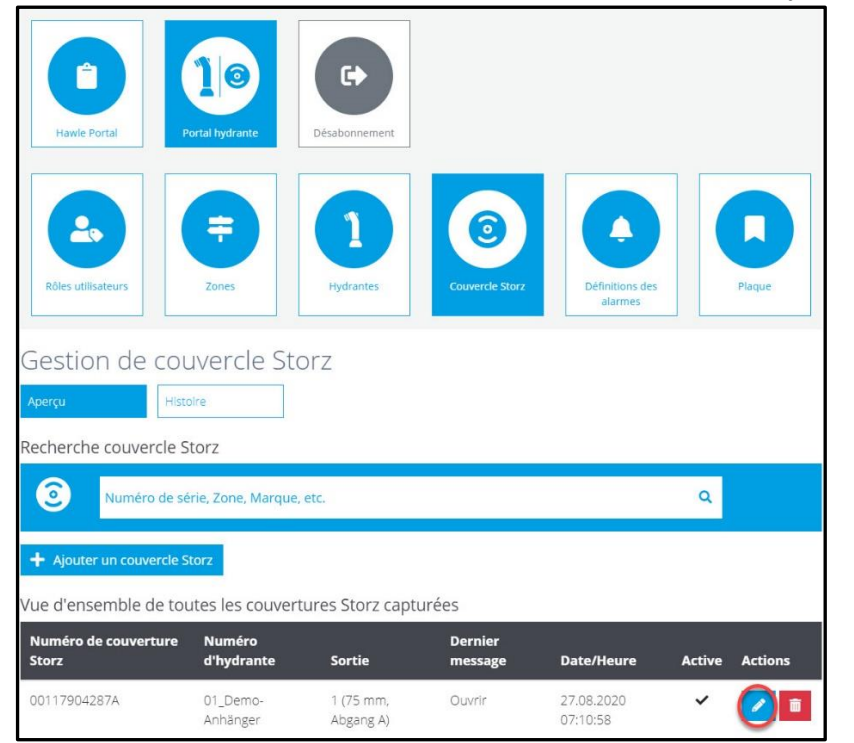

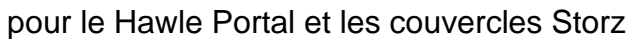

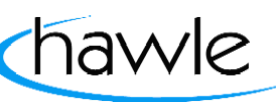

### **5.4 Statut du couvercle Storz**

On peut voir ici d'une part tous les numéros de série (couvercle complet, électronique) d'un couvercle Storz. L'intensité du signal du couvercle jusqu'à la prochaine antenne émettrice est en outre affichée ici. La date d'attribution du couvercle à une hydrante resp. la date d'activation est également affichée.

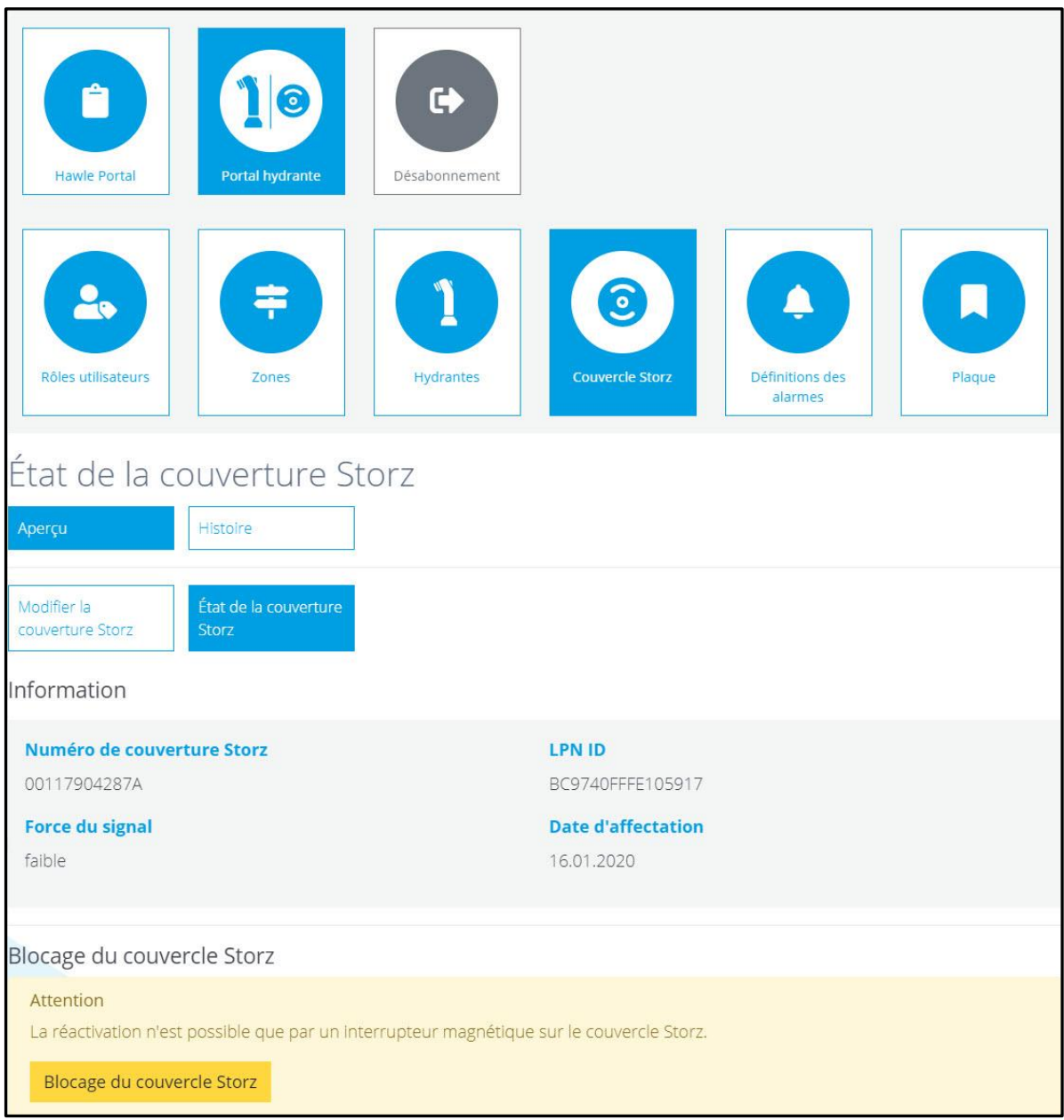

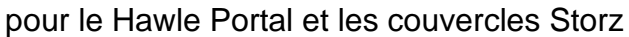

### **5.5 Verrouiller/activer le couvercle Storz**

Au cas où ce couvercle ne serait plus à sa place pour une raison quelconque, il peut être désactivé dans la partie inférieure. Le verrouillage du couvercle Storz est confirmé acoustiquement après un événement (tenir l'aimant contre ou déplacer le couvercle Storz) par deux brefs signaux successifs. L'appartenance au client correspondant est maintenue ici à la différence de la fonction de suppression.

Si l'on souhaite réactiver un couvercle Storz désactivé, il faut d'abord modifier son statut à côté du numéro de série correspondant dans la gestion des couvercles Storz à Statut. Réactiver ensuite le couvercle Storz en positionnant correctement l'aimant sur l'hydrante. Tenir une seule fois l'aimant jusqu'à ce que retentisse un signal et attendre la réaction selon **5.2 Activation du couvercle Storz (point 4)**. Le couvercle est ensuite affiché comme étant activé dans l'aperçu.

Si un couvercle n'est plus activé et n'est plus en usage, il peut aussi être définitivement supprimé.

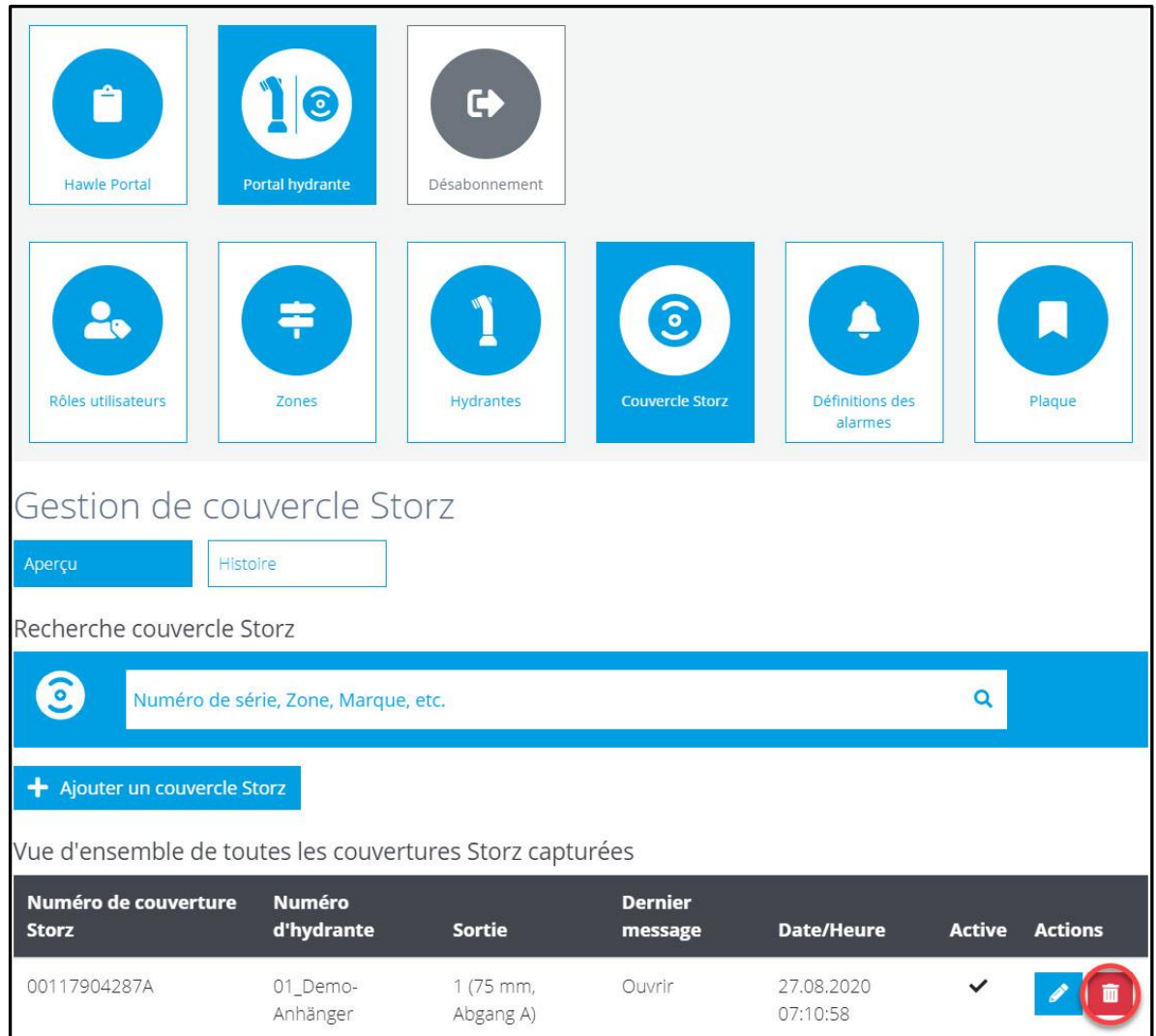

#### **ATTENTION: cela a aussi pour effet de supprimer l'appartenance au compte!**

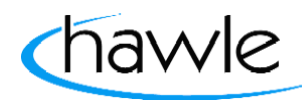

pour le Hawle Portal et les couvercles Storz

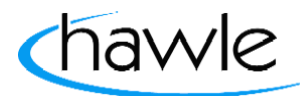

### **6 Alarmes**

Toutes les alarmes saisies sont affichées dans la vue d'ensemble. À partir de là, il est possible de saisir de nouvelles alarmes et de modifier, copier ou supprimer des alarmes existantes.

(Remarque: si des définitions d'alarme n'ont pas encore été saisies, aucun message n'est émis resp. affiché).

Les alarmes suivantes sont signalées pour le couvercle Storz:

- Ouvert
- Fermé
- Niveau des piles trop faible

La première étape consiste à saisir une alerte dans chaque compte. Faute de quoi, le système ne peut pas émettre de messages. Il est possible de définir individuellement la logique des alertes.

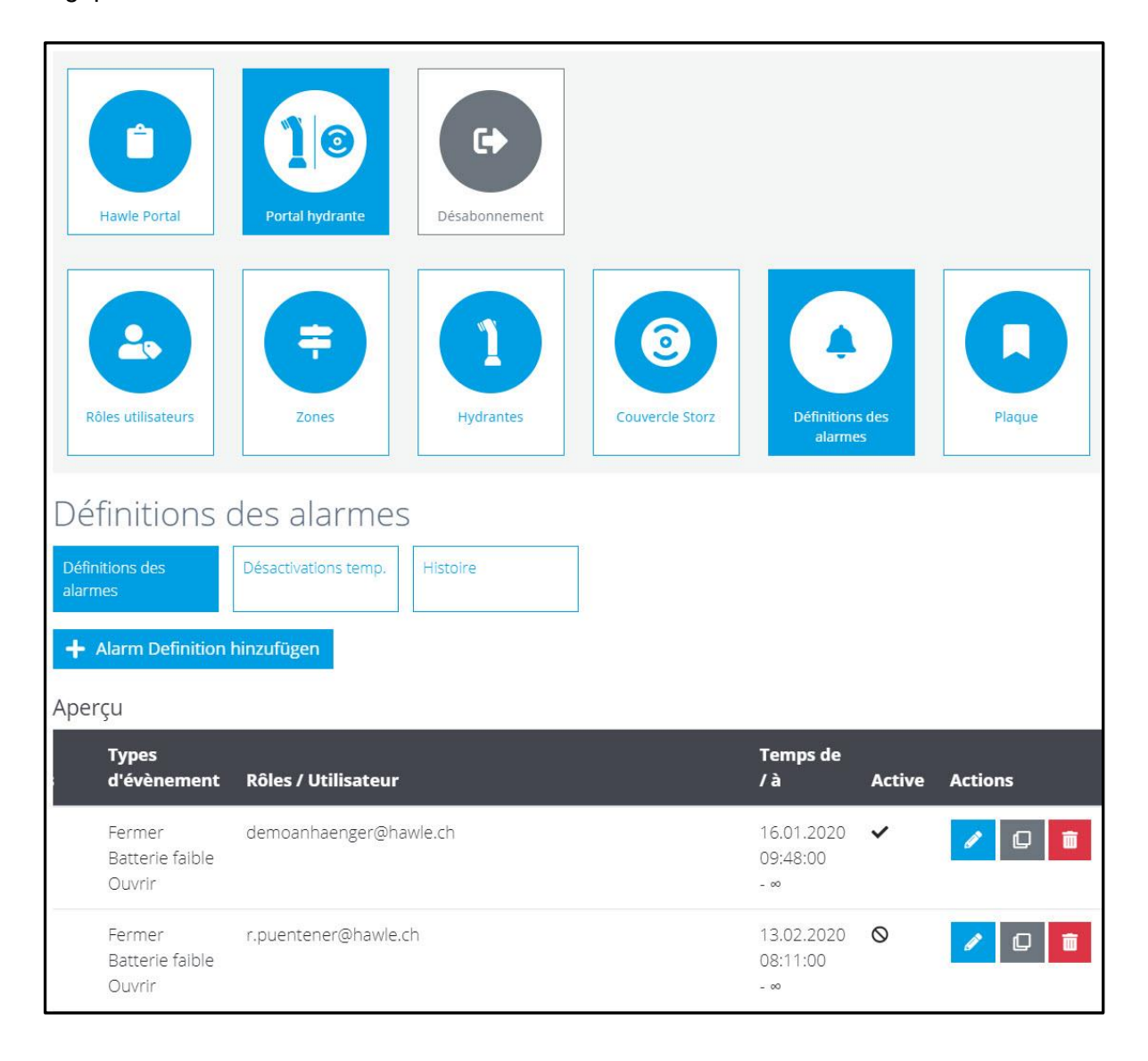

pour le Hawle Portal et les couvercles Storz

### **6.1 Ajouter des définitions d'alarmes**

L'utilisateur dispose ici de différentes possibilités pour saisir des alertes. On peut saisir des alarmes pour des hydrantes individuelles ou des zones entières. On peut sélectionner en outre pour quel événement on souhaite entendre quelle alarme. Actuellement, il est possible de choisir entre des alertes par e-mail et par notifications Push. On peut aussi décider si tous les utilisateurs (plusieurs possibles / rôles utilisateurs) ou si seuls des utilisateurs individuels doivent recevoir les messages. Il est aussi possible de saisir le délai de temporisation (jusqu'à la transmission de l'alarme aux destinataires) et le

taux de répétition jusqu'à ce que chaque alarme soit acquittée par un utilisateur.

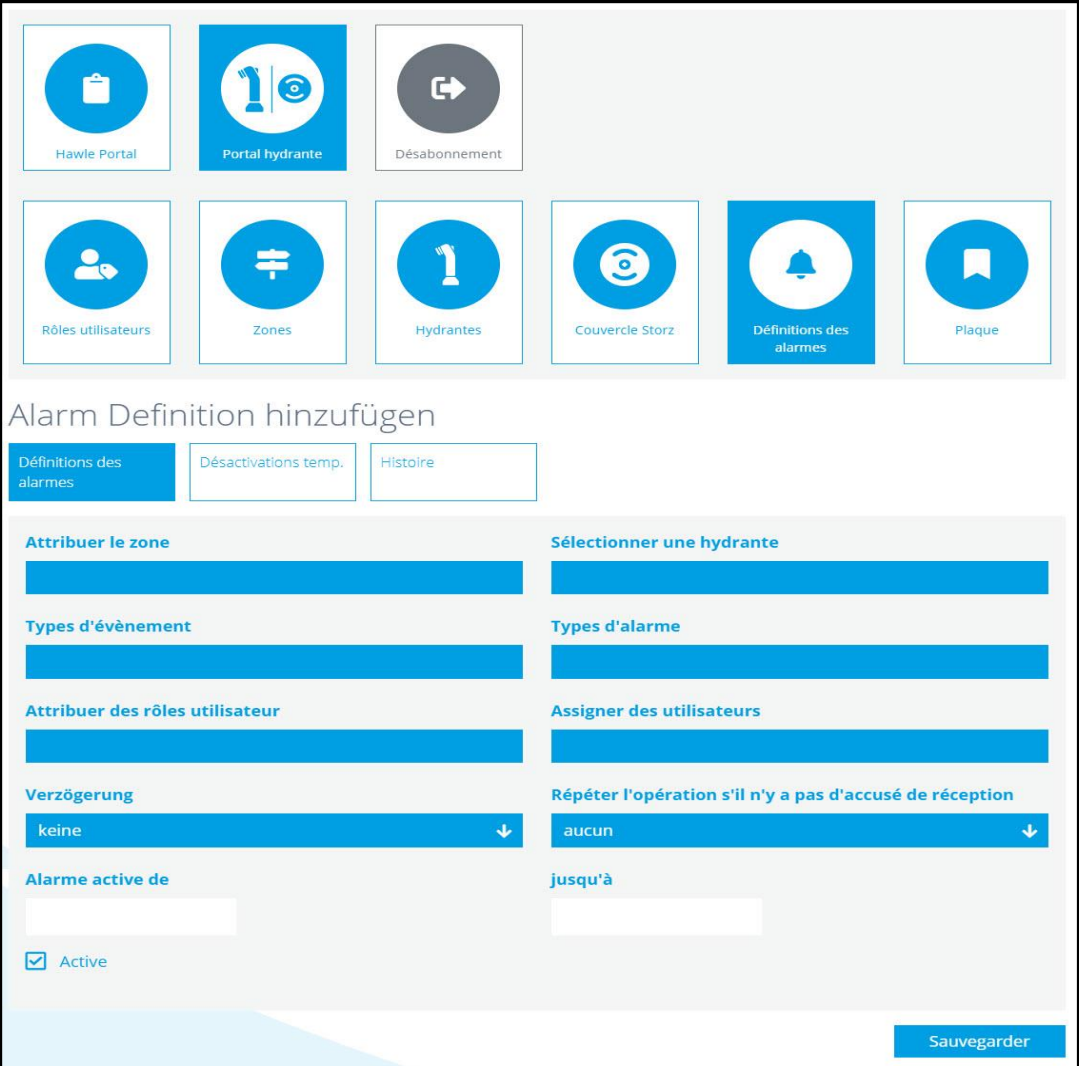

### **6.2 Définition des couleurs des alarmes**

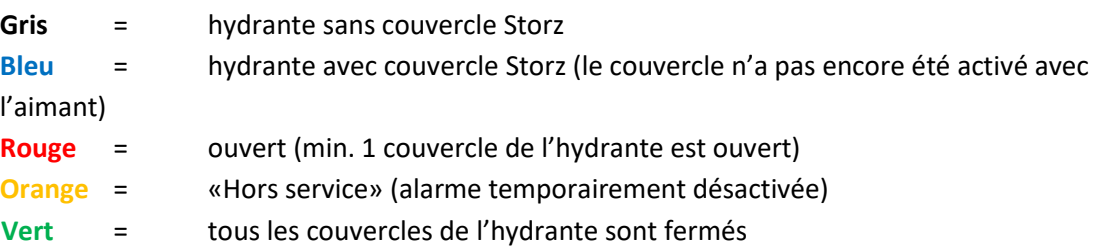

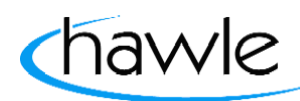

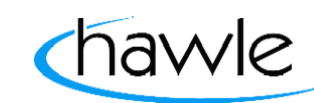

pour le Hawle Portal et les couvercles Storz

### **6.3 Histoire des alarmes**

Les alarmes sont affichées par hydrante respectivement couvercle Storz et peuvent au besoin aussi être exportées sous forme de fichier dans Excel.

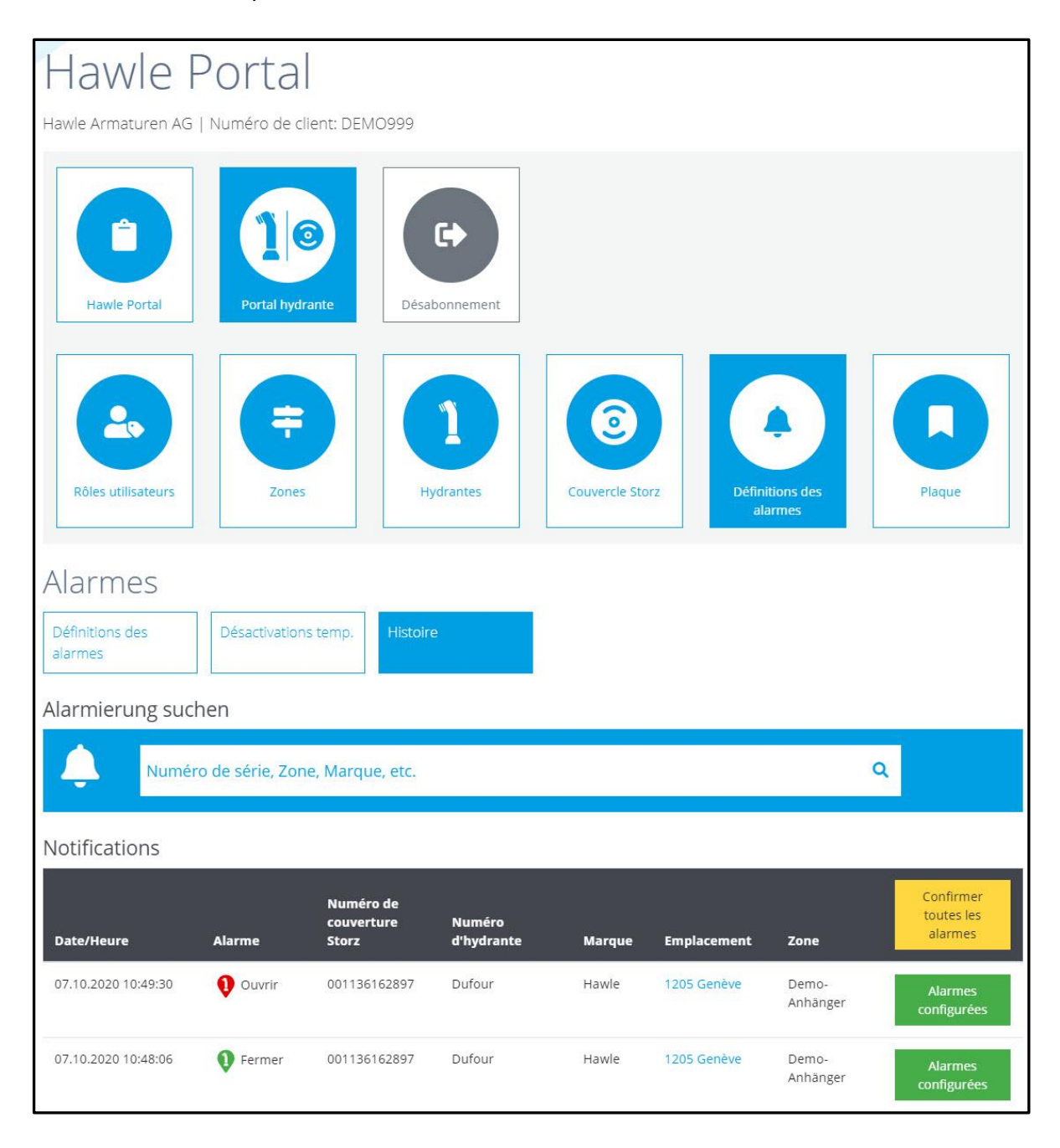

Les alarmes acquittées sont consignées avec des tampons temporels et utilisateurs.

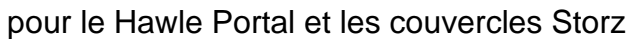

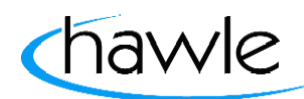

### **6.4 Désactivation temporaire**

L'utilisateur dispose ici de différentes possibilités pour désactiver temporairement des alertes. Il peut suspendre des alarmes pour des hydrantes individuelles ou des zones entières pendant une période déterminée. Un champ réservé à la raison de la désactivation est également sauvegardé dans l'histoire.

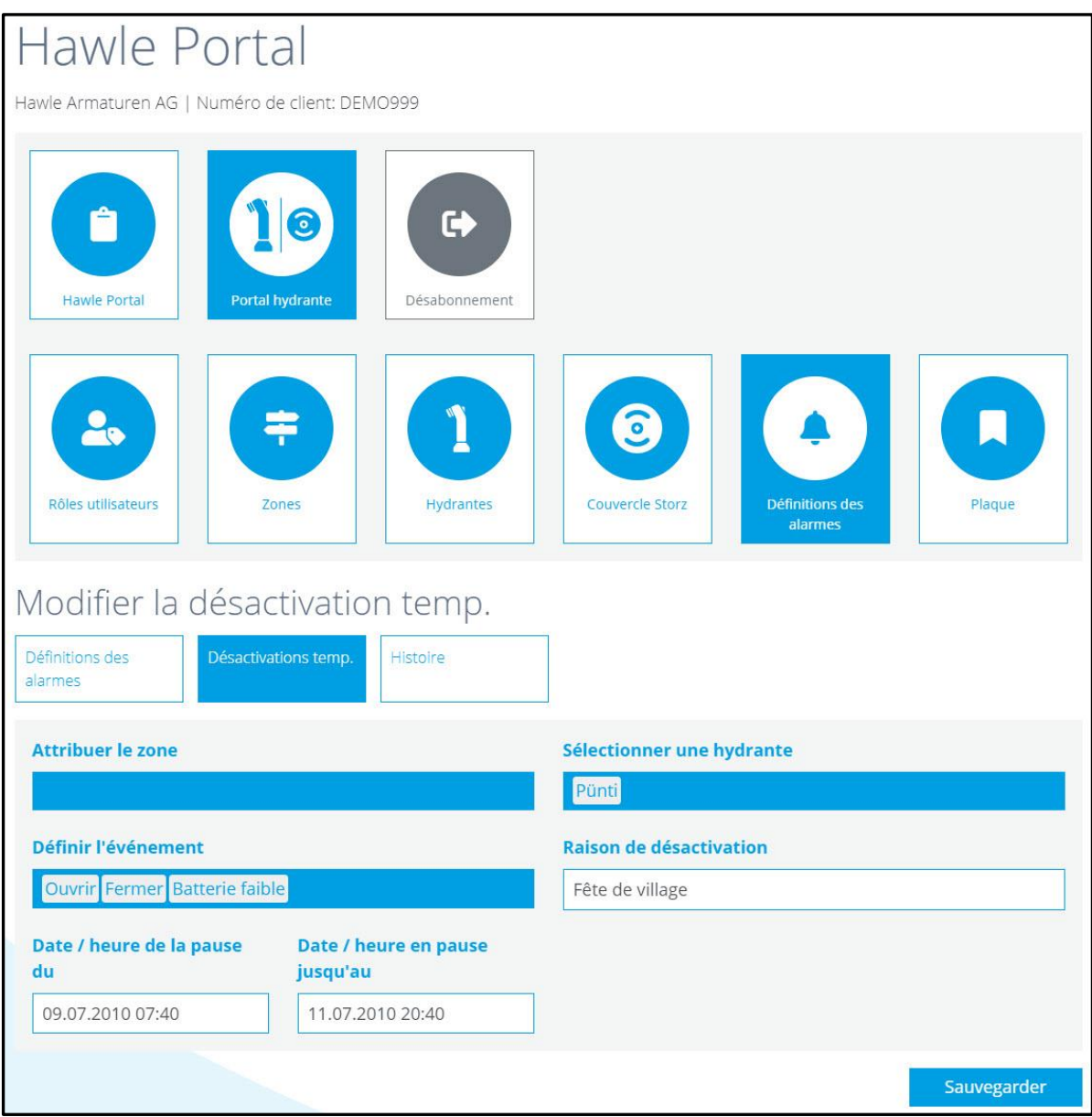

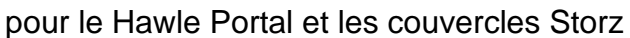

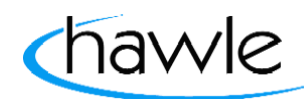

### **7 Plaque d'hydrante**

Il est possible de sauvegarder plusieurs plaques différentes. 3 champs texte sont disponibles en plus d'un logo de la commune ou de la ville. Des textes par défaut qui peuvent être ajoutés en cliquant sur un bouton sont à la disposition de l'utilisateur pour deux des champs. Il est aussi possible de définir et de commander des textes individuels.

Une fois la plaque conçue, un bon à tirer est demandé au client et la plaque est produite.

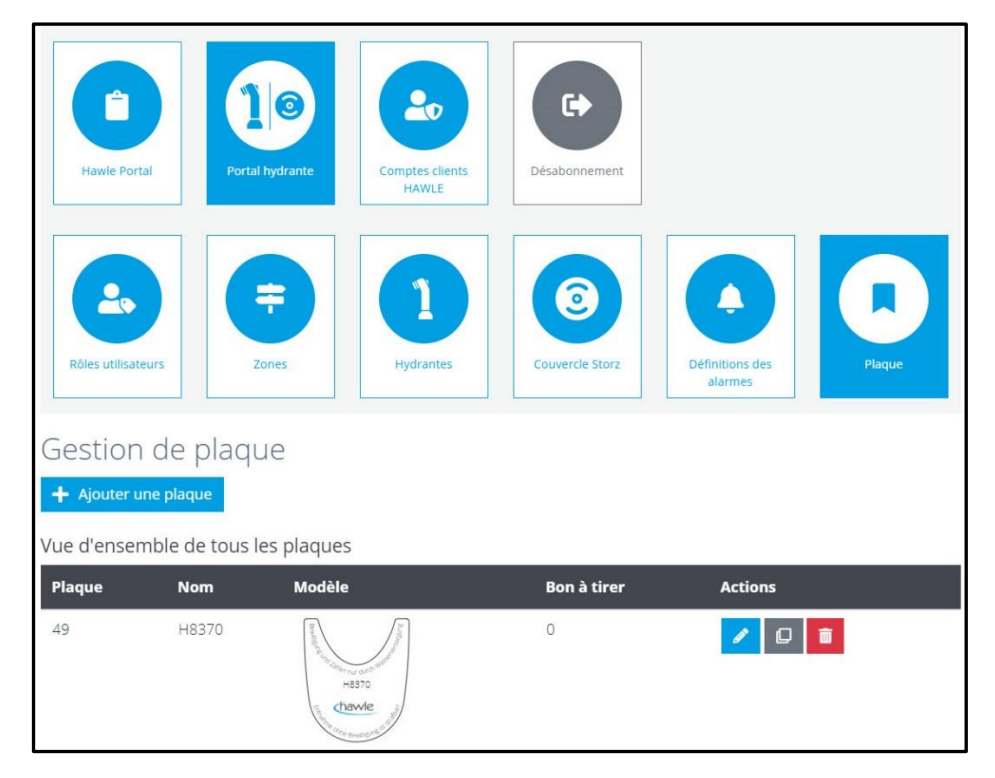

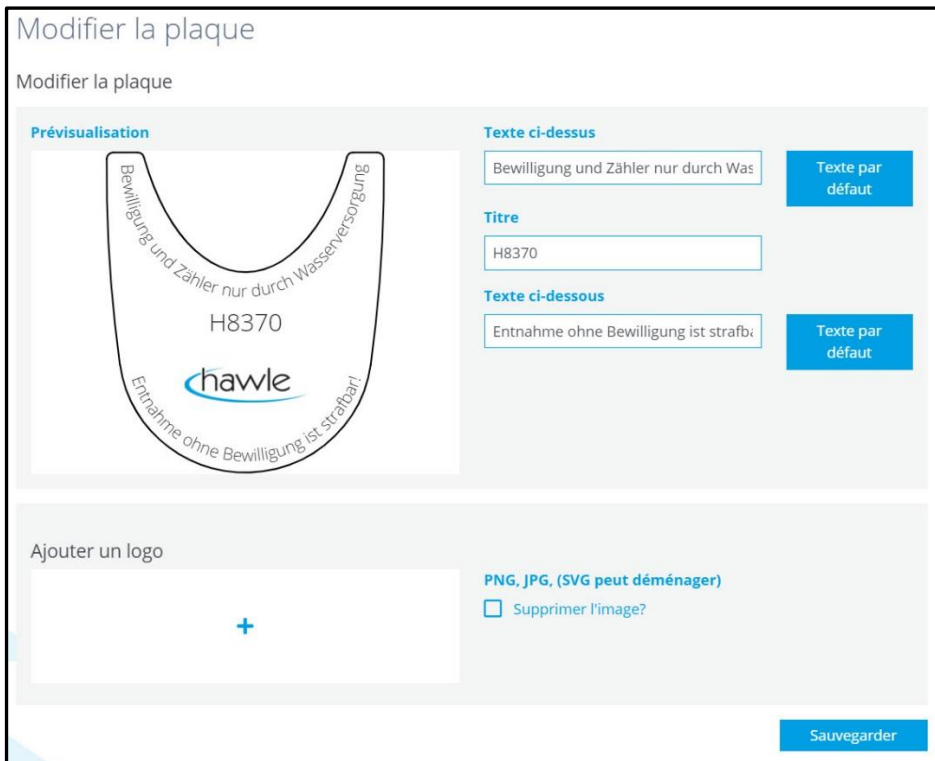

pour le Hawle Portal et les couvercles Storz

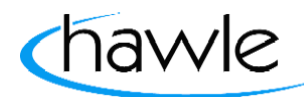

### **8 Appli (iOS et Android)**

L'appli propose un maniement et une gestion facilités et simples des alarmes et c'est pourquoi elle est réduite à l'essentiel. La gestion des utilisateurs ou même l'ajout de nouveaux utilisateurs doivent être réalisés sur la plateforme Web, au même titre que la commande de plaques.

Les photos et descriptions suivantes sont basées sur la version iOS. Il se peut qu'il y ait des différences de représentation entre Android et iOS; elles sont dues à des technologies différentes.

Chargez le Hawle Portal sous forme d'appli sur votre smartphone. Dans Google Play (Android) ou dans l'App Store (iOS) en fonction du système que vous utilisez.

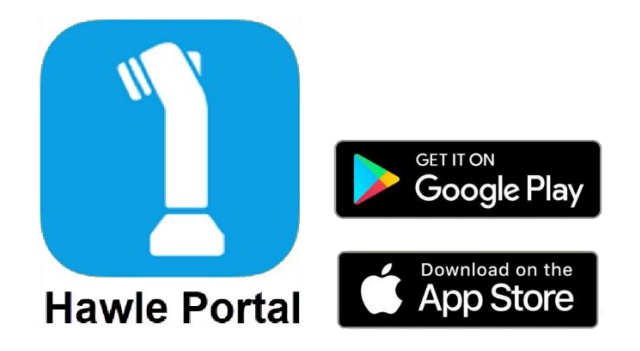

### **8.1 Écran d'accueil de l'appli**

On peut voir les produits sur la page principale de l'appli. Vous pouvez, en balayant à gauche ou à droite sur l'écran, consulter les produits et, quand vous en sélectionnez un, vous êtes directement transféré sur le site Web de Hawle où vous trouvez des informations plus détaillées sur le produit.

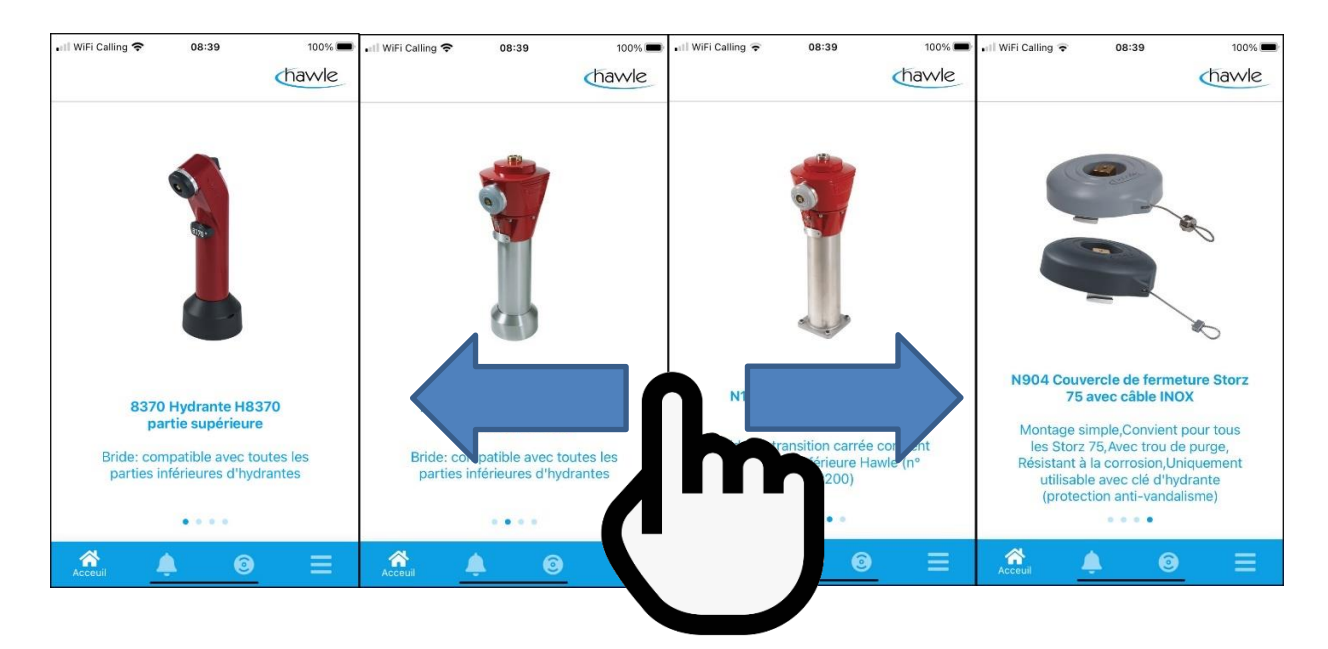

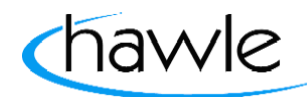

pour le Hawle Portal et les couvercles Storz

### **8.2 Login dans l'appli**

Lorsque vous ouvrez l'appli ou sélectionnez les alarmes ou le couvercle Storz, vous êtes invité à entrer vos données de login. Choisissez Login et entrez vos données utilisateur.

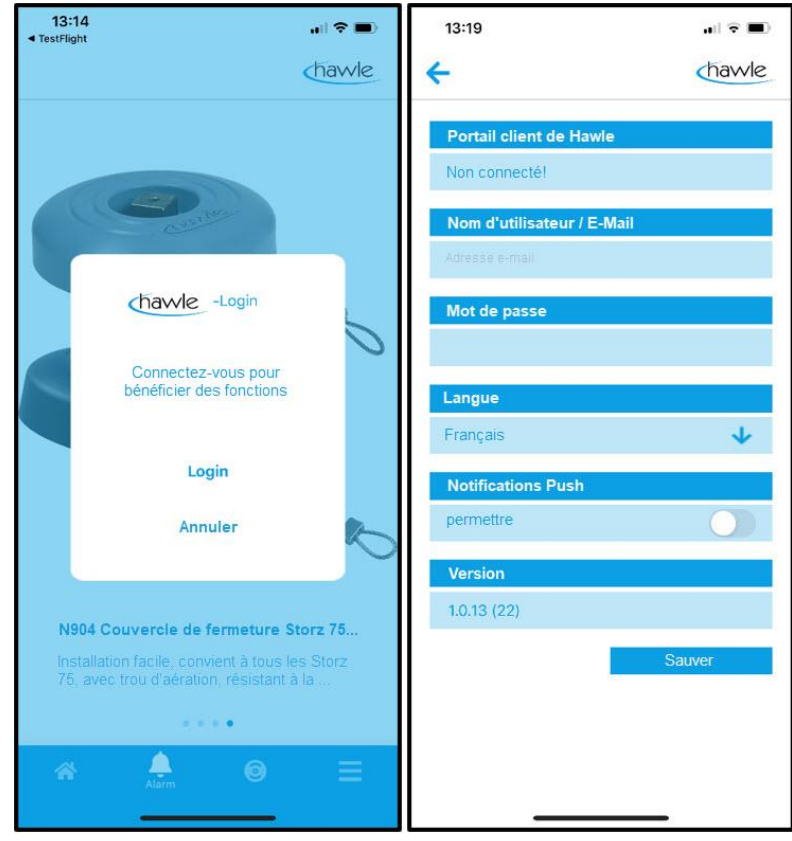

**Attention:** autoriser les notifications Push

Une fois que les données utilisateur sont saisies et sauvegardées, les fonctions peuvent être utilisées dans leur intégralité.

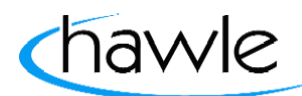

pour le Hawle Portal et les couvercles Storz

### **8.3 Alarme sur l'appli**

Les alarmes en cours sont visibles sur l'appli et peuvent être gérées comme sur la plateforme Web. Choisissez Alarmes en bas de l'écran:

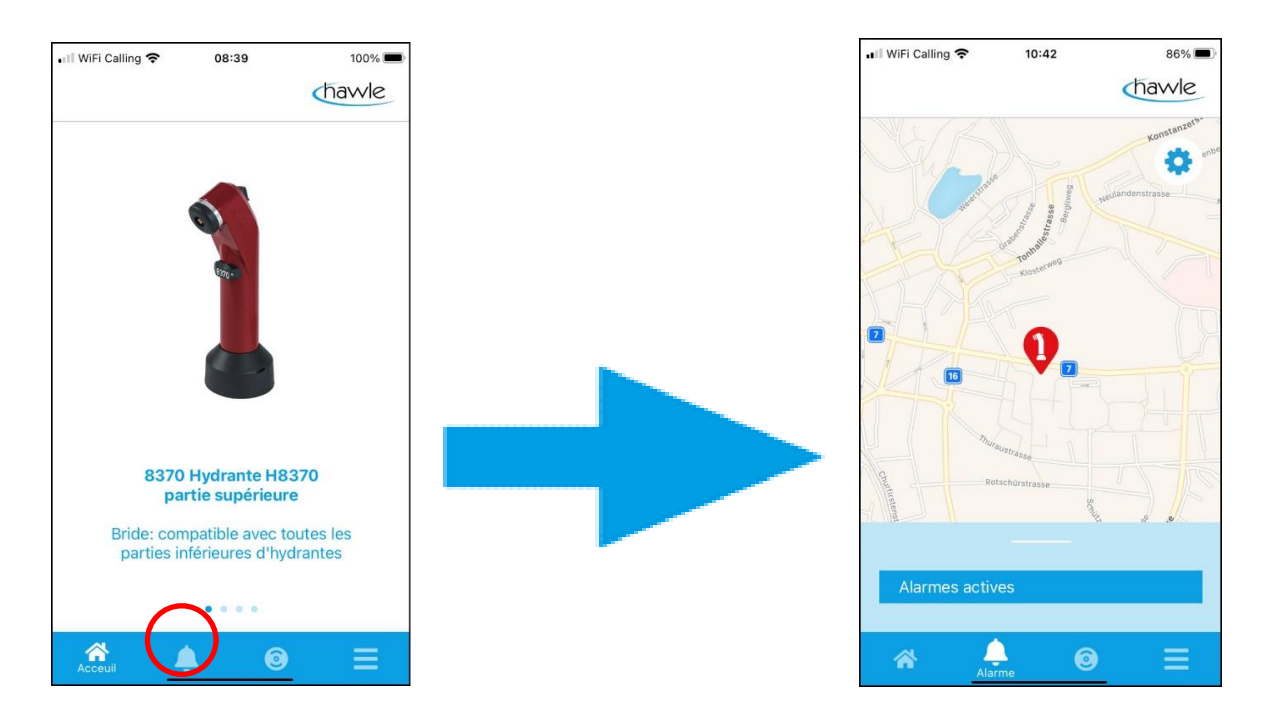

On peut voir les détails de l'alarme en effleurant l'hydrante présentant une alarme active ou en balayant vers le haut et en sélectionnant l'hydrante.

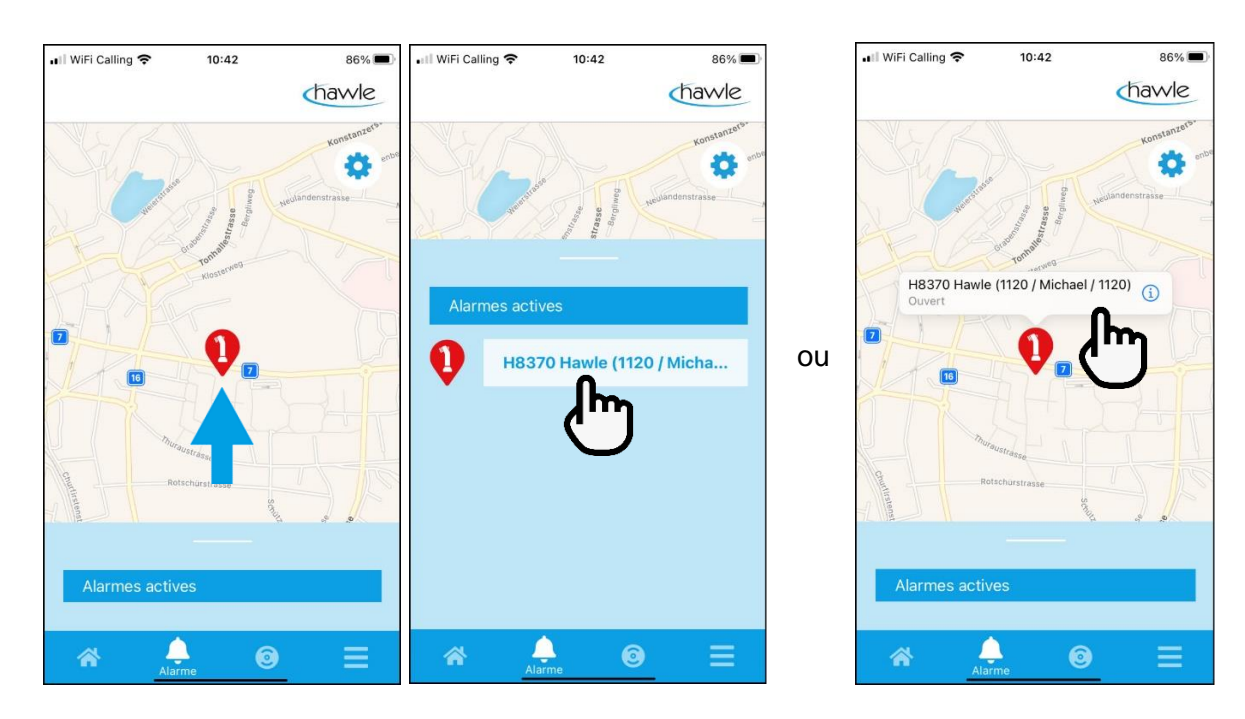

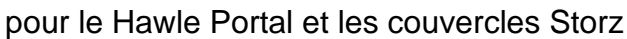

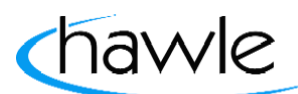

Les messages peuvent être acquittés dans les détails de l'alarme après vérification. Il est possible, en guise d'option supplémentaire, de naviguer jusqu'à l'hydrante avec le bouton Route (à condition que le service de localisation soit activé sur le smartphone).

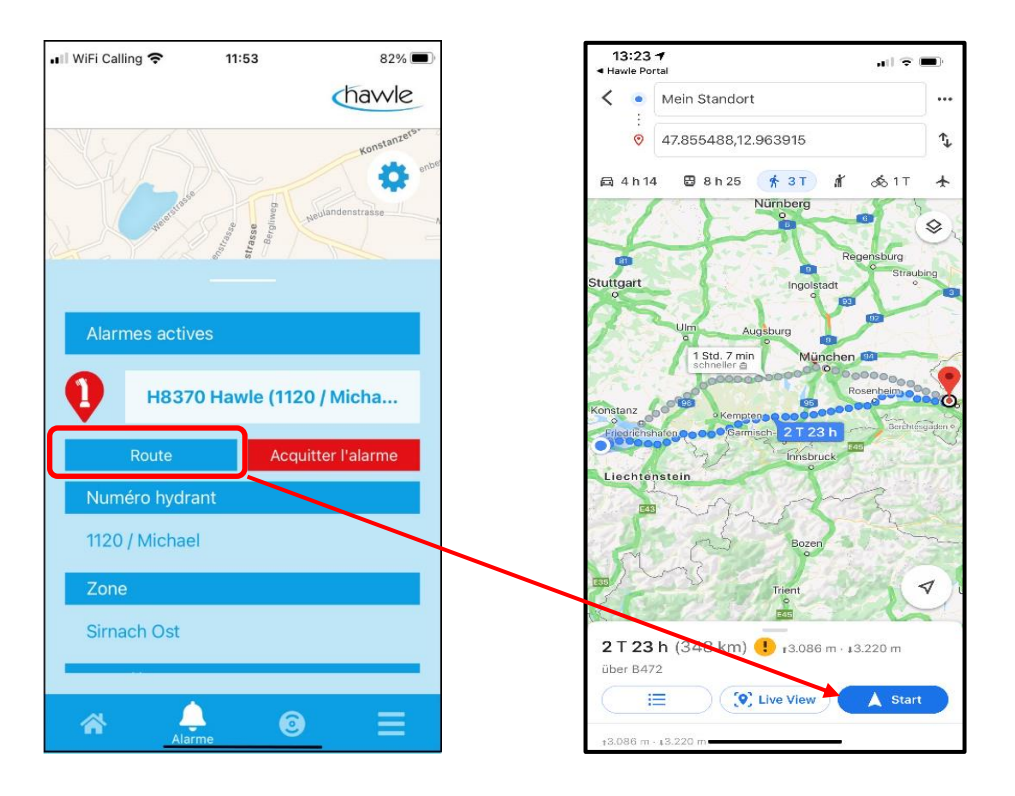

### **8.4 Couvercle Storz dans l'appli**

Il est possible de saisir et d'assigner directement des couvercles Storz dans l'appli. Choisissez Couvercle Storz en bas de l'écran:

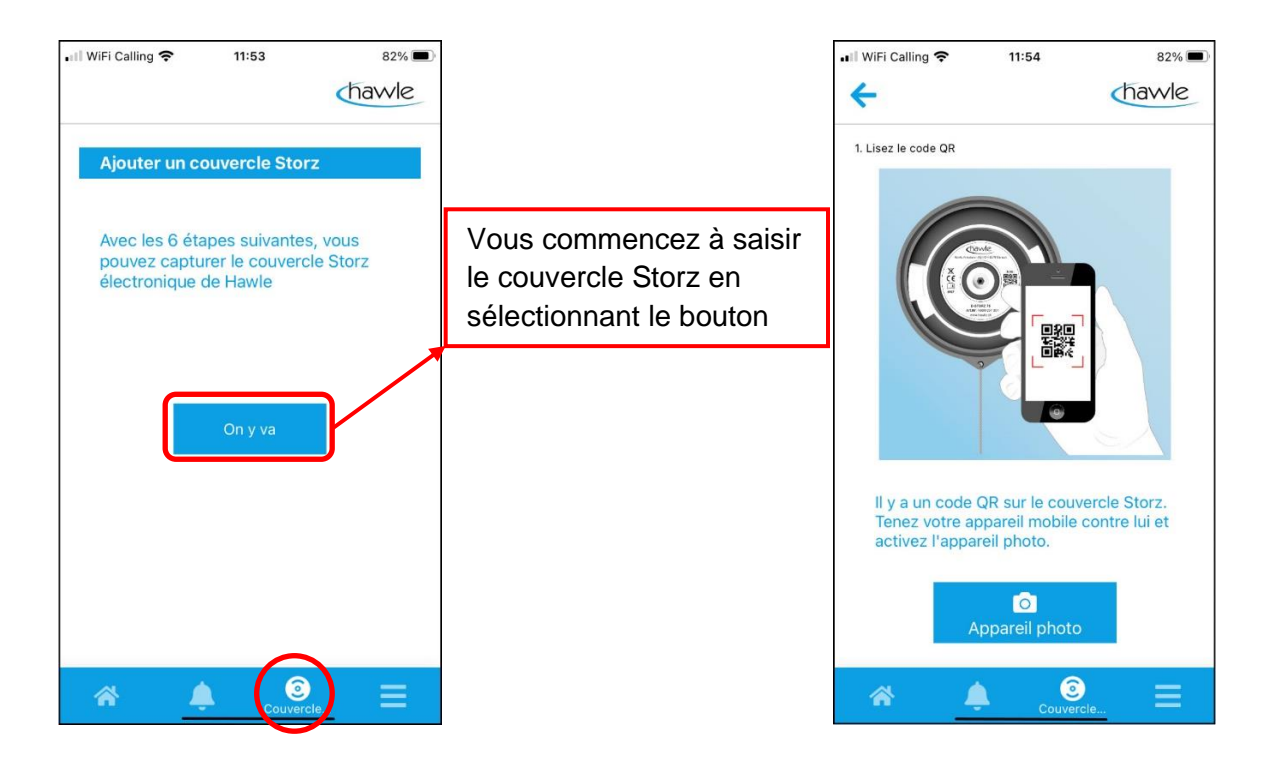

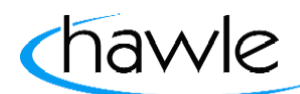

pour le Hawle Portal et les couvercles Storz

Les étapes sont très intuitives et vous êtes guidé tout au long de l'enregistrement. Pour la sélection de l'appareil photo, vous êtes encore invité à confirmer l'autorisation d'accès à l'appareil photo de votre smartphone.

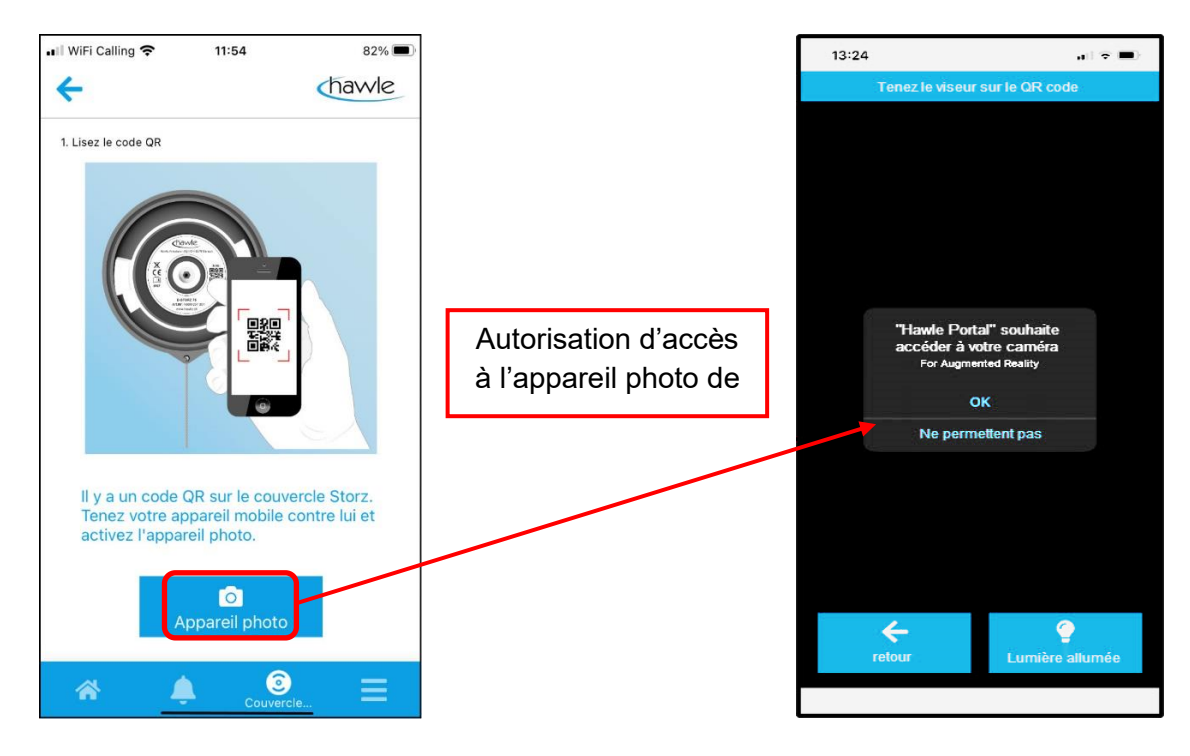

#### **8.4.1 Activation du couvercle Storz l'appli**

Une fois l'accès autorisé, vous pouvez scanner le numéro de série sous forme de code QR sur le couvercle Storz et poursuivre votre activation. Si le couvercle Storz est déjà enregistré, vous recevez un message d'erreur, sinon vous êtes invité à monter le couvercle Storz dans la bonne position.

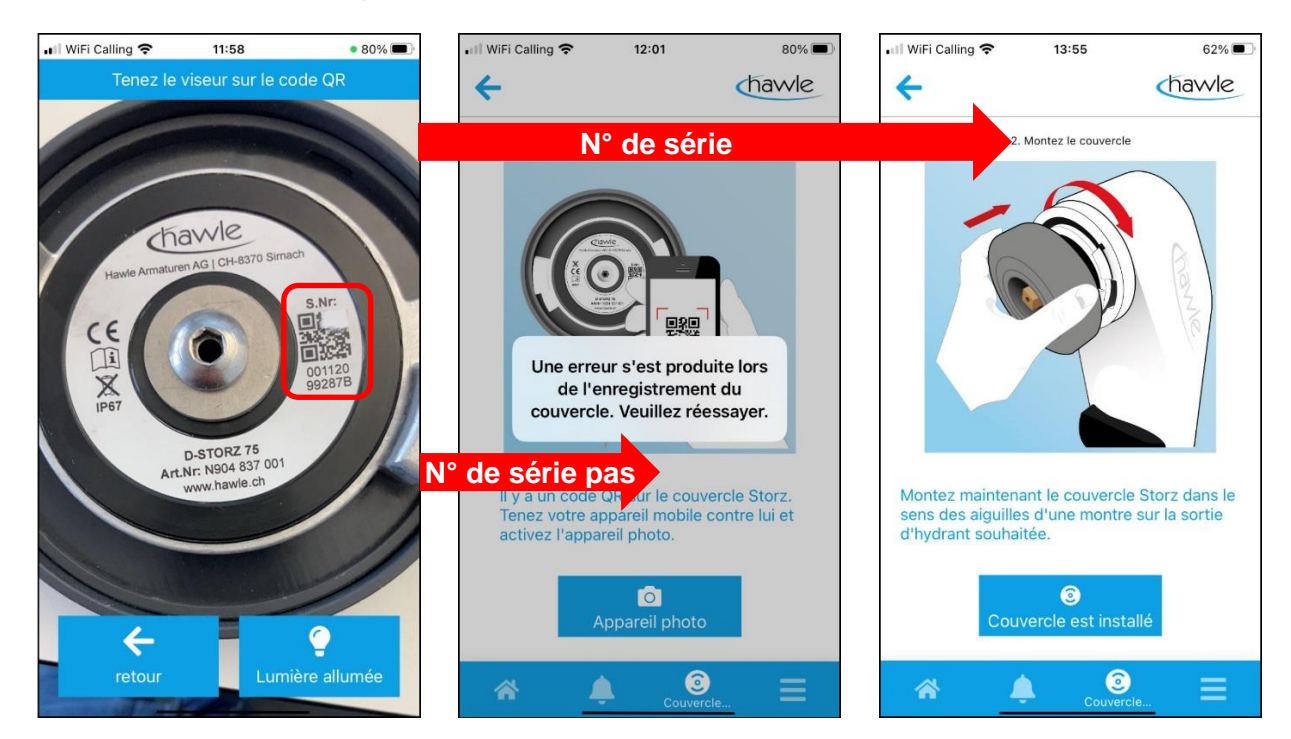

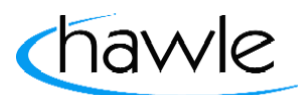

pour le Hawle Portal et les couvercles Storz

Si le numéro de série ne peut pas être activé, veuillez contacter Hawle Armaturen AG pour faire vérifier le numéro.

Si le scannage est réussi, vous êtes invité à monter le couvercle Storz en état de marche et à confirmer ensuite avec ''Couvercle monté''.

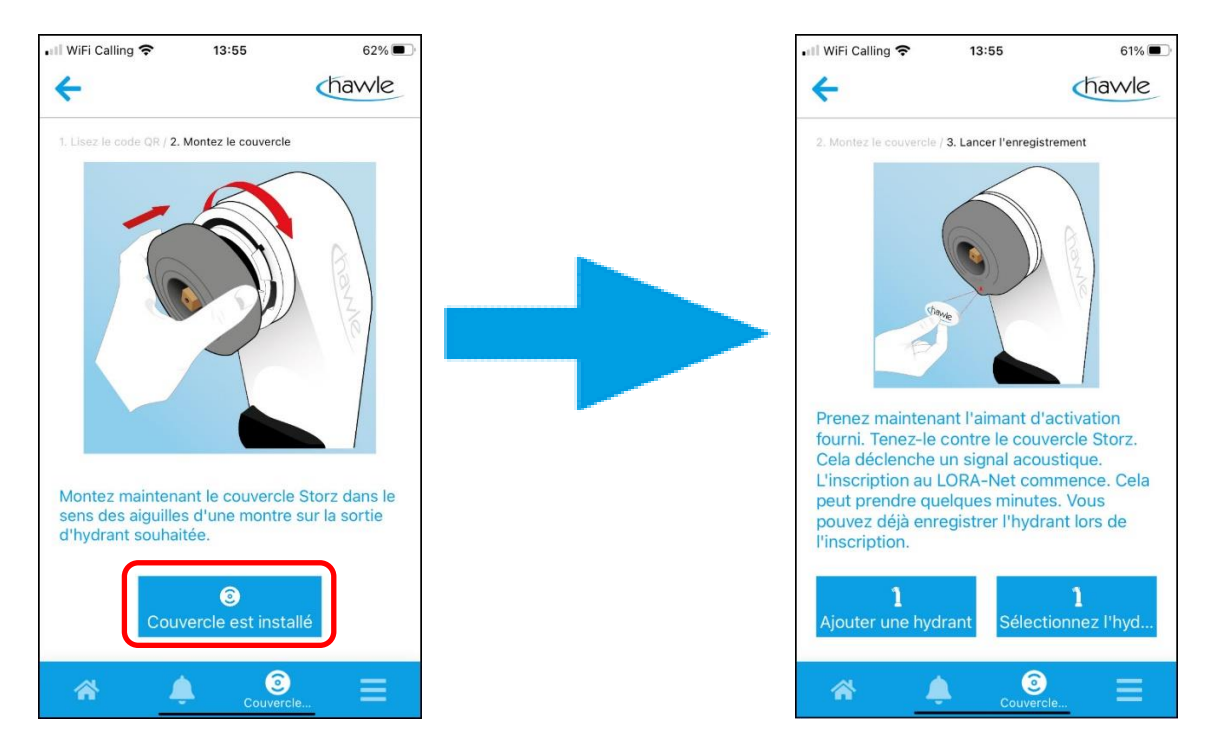

Vous êtes maintenant invité à activer le couvercle Storz avec l'aimant d'activation faisant partie de la livraison sous le logo Hawle.

- Tenez l'aimant brièvement contre le couvercle Storz jusqu'à ce que retentisse un signal acoustique.
- Attendez que retentisse un signal de réaction.
	- 1x signal de réaction ➔ le couvercle Storz s'est enregistré
	- 2x signal de réaction ➔ le couvercle Storz est déjà enregistré
	- 3x signal de réaction ➔ le couvercle Storz n'a pas pu s'enregistrer (pas de réception)

Une fois l'enregistrement réussi, le couvercle Storz peut être assigné à une hydrante existante ou une nouvelle hydrante peut être saisie et il peut lui être attribué.

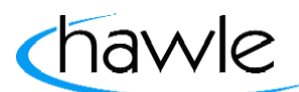

pour le Hawle Portal et les couvercles Storz

Une fois l'hydrante correspondante sélectionnée, le couvercle Storz et l'hydrante sont reliés.

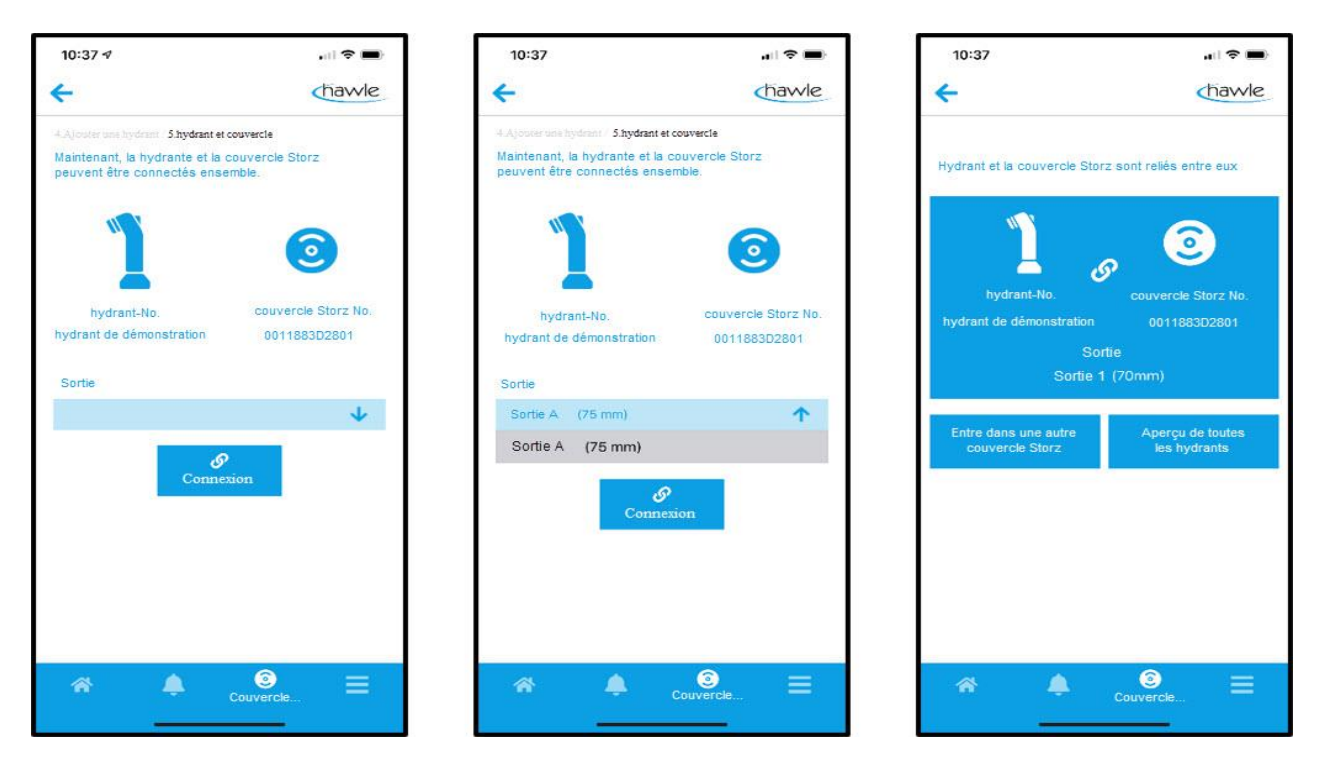

- 1. Sélectionner la sortie
- 2. Relier

Le couvercle Storz est ainsi relié à l'hydrante. Vous pouvez maintenant saisir d'autres couvercles Storz ou passer à la vue d'ensemble de toutes les hydrantes.

Les messages d'alarme et les autorisations/compétences doivent être accordés sur la plateforme Web.

pour le Hawle Portal et les couvercles Storz

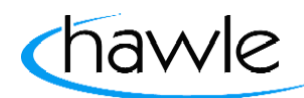

### **8.5 Menu de l'appli**

Des fonctions comme la gestion des hydrantes, la gestion des couvercles Storz, la désactivation temporaire ou les données utilisateur sont visibles comme sur la plateforme Web. Il est en outre possible, avec le visualiseur d'hydrantes, de placer virtuellement des hydrantes sur place avec l'appareil photo du smartphone et de déclarer d'éventuelles sélections de couleur.

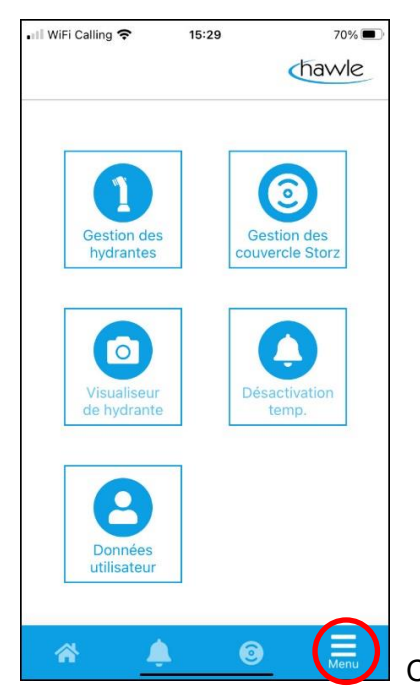

Choisissez Menu en bas de l'écran.

#### **8.5.1 Menu de l'appli / Gestion des hydrantes**

La sélection du bouton ''Gestion des hydrantes'' a pour effet d'afficher toutes les hydrantes saisies sur la carte. Des options telles que Modification de l'emplacement et Saisir de nouvelles hydrantes sont en outre possibles. Routage ➔ le service de localisation du smartphone est activé

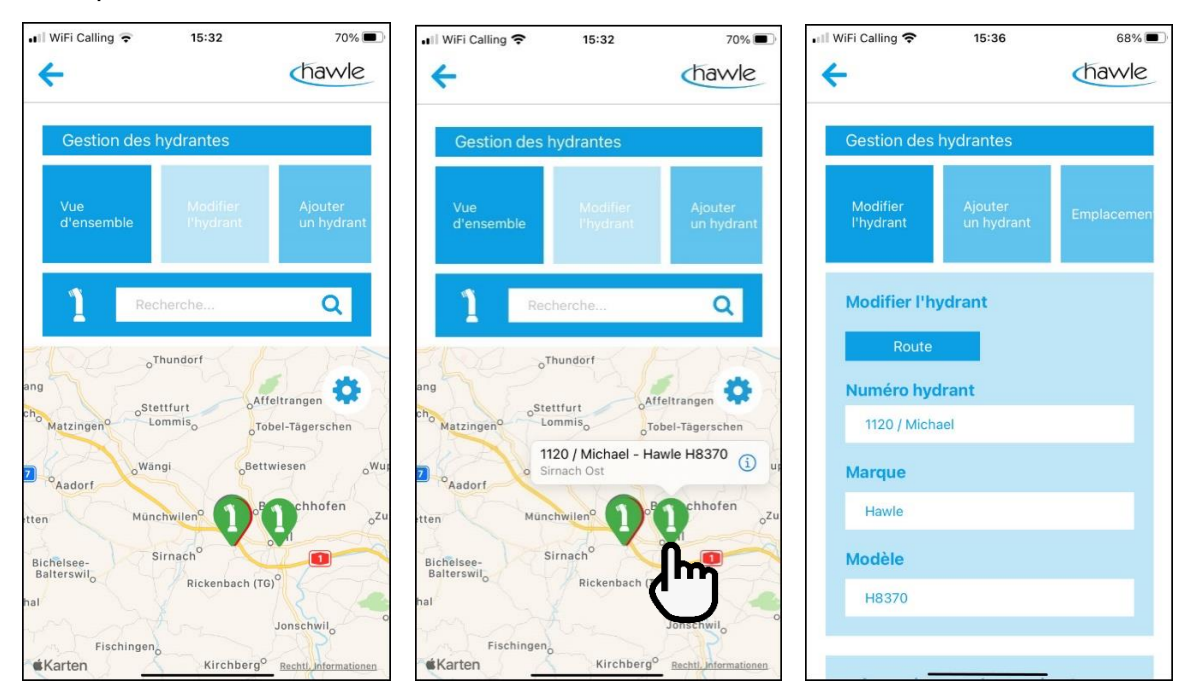

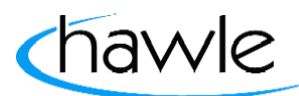

pour le Hawle Portal et les couvercles Storz

#### **8.5.2 Menu de l'appli / Gestion des couvercles Storz**

La sélection du bouton ''Gestion des couvercles Storz'' permet de modifier les couvercles Storz saisis ou d'en ajouter de nouveaux (saisie manuelle du n° de série).

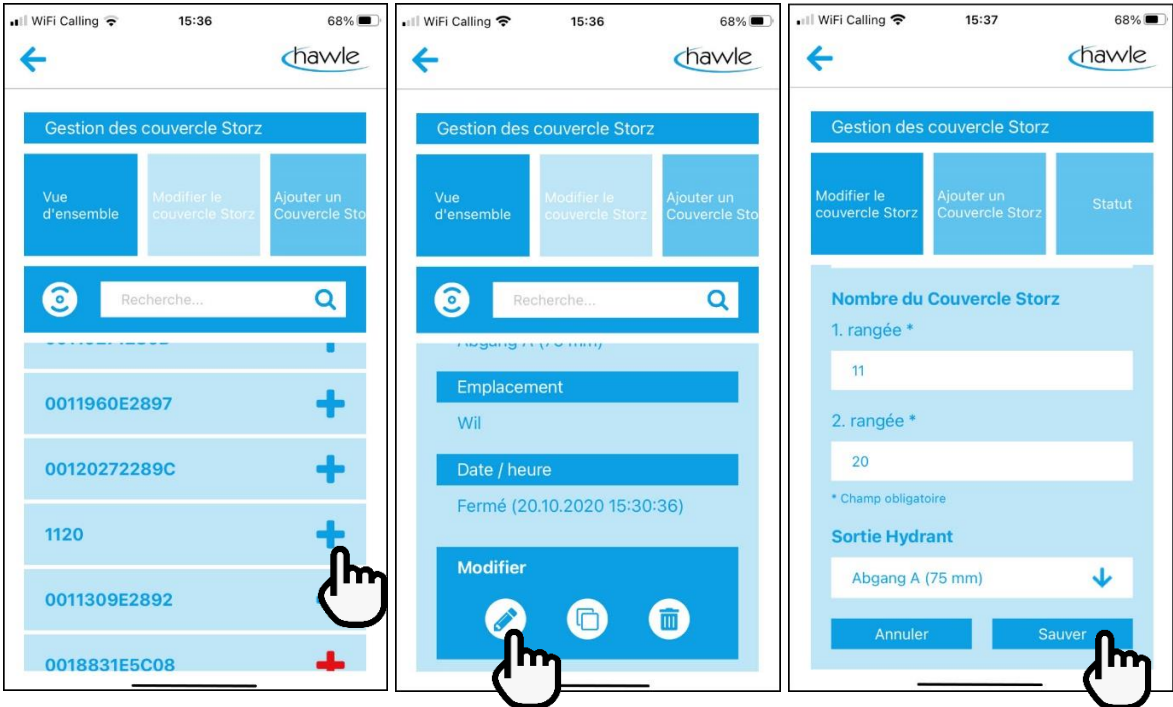

- 1. Sélectionner le couvercle Storz à modifier
- 2. Sélectionner Modifier
- 3. Effectuer et sauvegarder les changements

Il est aussi possible d'ouvrir un nouveau couvercle Storz. Il s'agit d'une saisie manuelle et le n° de série à 12 chiffres doit être entré à la 1ère et à la 2e ligne (6 chiffres par ligne).

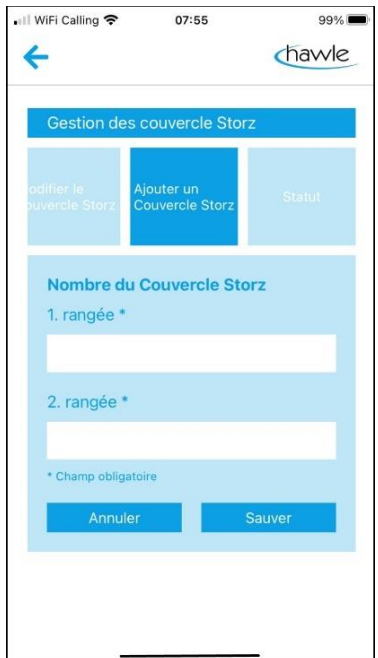

Après avoir saisi manuellement le numéro de série, vous serez automatiquement dirigé vers le point 8.4.1 ''Activation D-Storz''

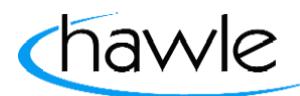

pour le Hawle Portal et les couvercles Storz

#### **8.5.3 Menu de l'appli / Désactivation temporaire**

La sélection du bouton ''Désactivation temporaire'' permet de saisir des prélèvements autorisés sur l'hydrante ou des zones. Il est possible de modifier des désactivations existantes ou d'en déclarer de nouvelles.

Modification de désactivations existantes:

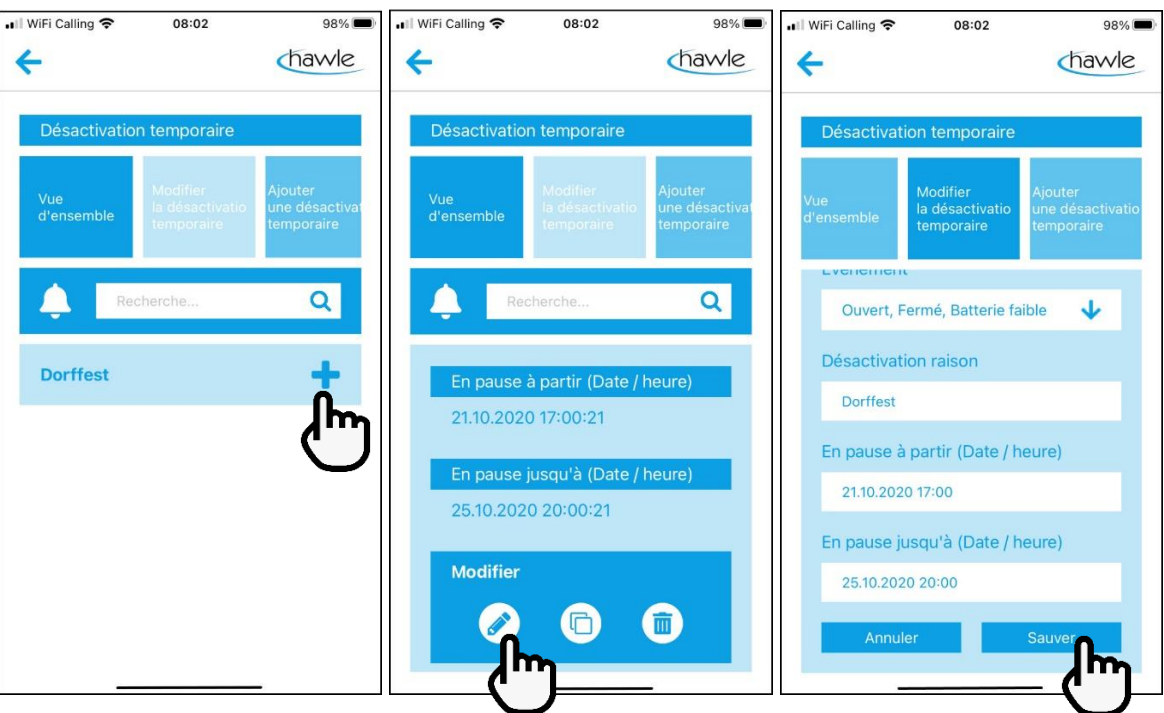

- 1. Choix de la désactivation à modifier
- 2. Sélectionner Modifier
- 3. Modifier et sauvegarder

Ajouter une nouvelle désactivation temporaire

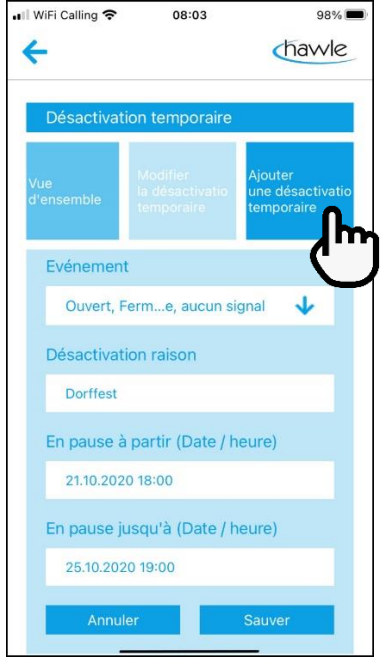

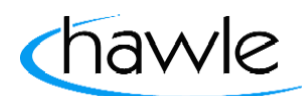

pour le Hawle Portal et les couvercles Storz

#### **8.5.4 Menu de l'appli / Données utilisateur**

On peut voir au point de menu Données utilisateur les coordonnées de l'utilisateur. Des changements et des ajustements ne sont possibles que sur le portail Web.

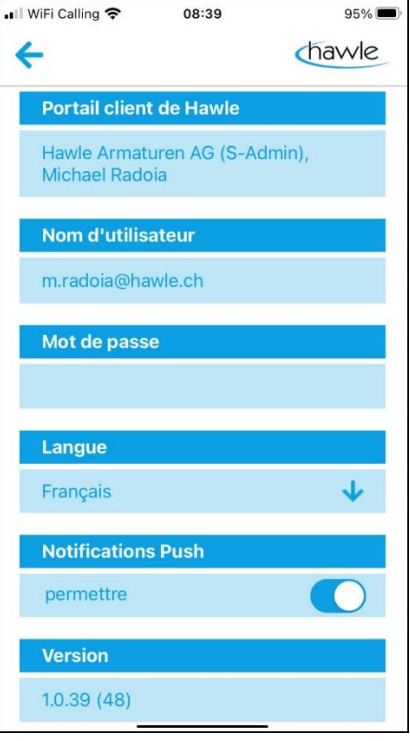

#### **8.5.5 Menu de l'appli / Visualiseur d'hydrantes**

Une fonction supplémentaire donne la possibilité de visualiser avec l'appareil photo de votre caméra nos hydrantes sur place dans les couleurs correctes et d'en prendre une photo. Sélection du bouton ''Visualiseur d'hydrantes''. On peut voir et sélectionner sur le bord gauche de l'écran les couleurs disponibles.

- 1. Ouvrir la fonction
- 2. Tracer le lieu de l'hydrante avec l'appareil photo
- 3. Fixer la position possible en sélectionnant sur l'affichage.
- 4. Sélectionner les couleurs
- 5. Prendre la photo

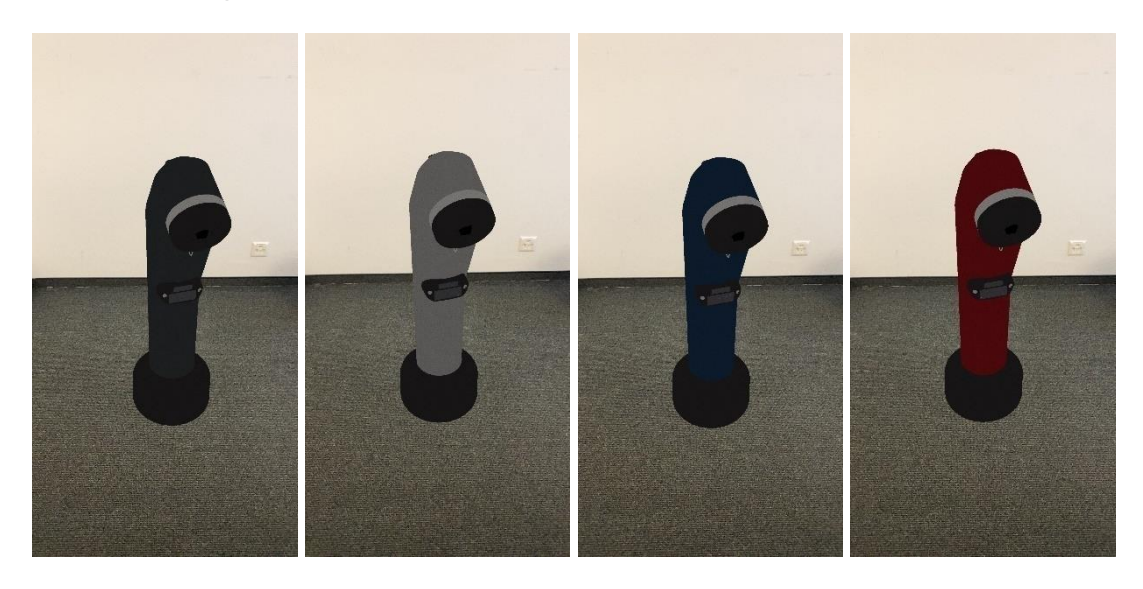

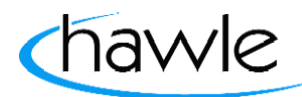

pour le Hawle Portal et les couvercles Storz

### **9 Saisir une erreur sur le couvercle Storz et marche à suivre**

**Réinitialiser le couvercle Storz:** tenir l'aimant contre le couvercle Storz (en-dessous du logo de Hawle) jusqu'à ce que 3 brefs signaux retentissent après un signal. Cela a pour effet de redémarrer le système. Est à recommander si le système se fige ou si l'on procède à un changement de lieu du couvercle Storz pour se connecter sur une nouvelle antenne.

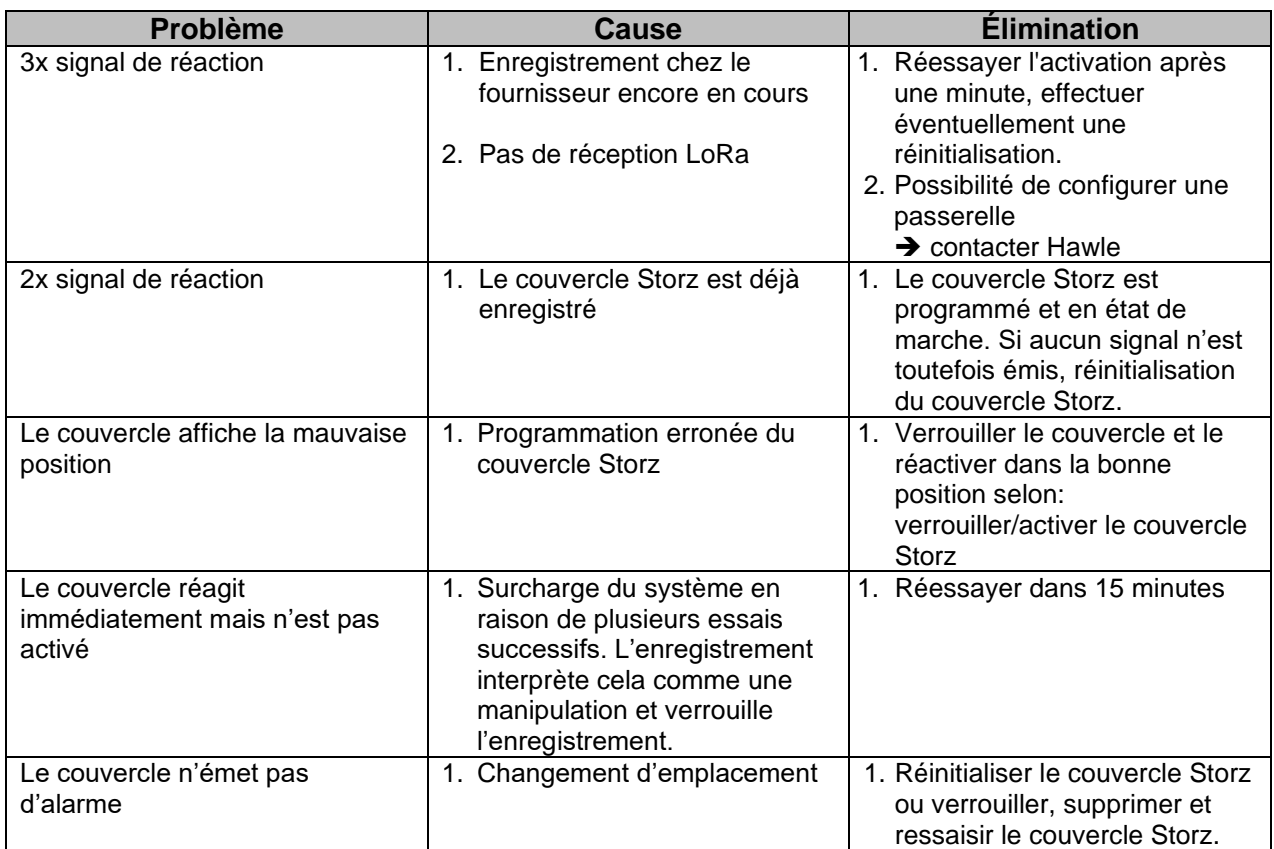

pour le Hawle Portal et les couvercles Storz

### **10 Composants du couvercle Storz**

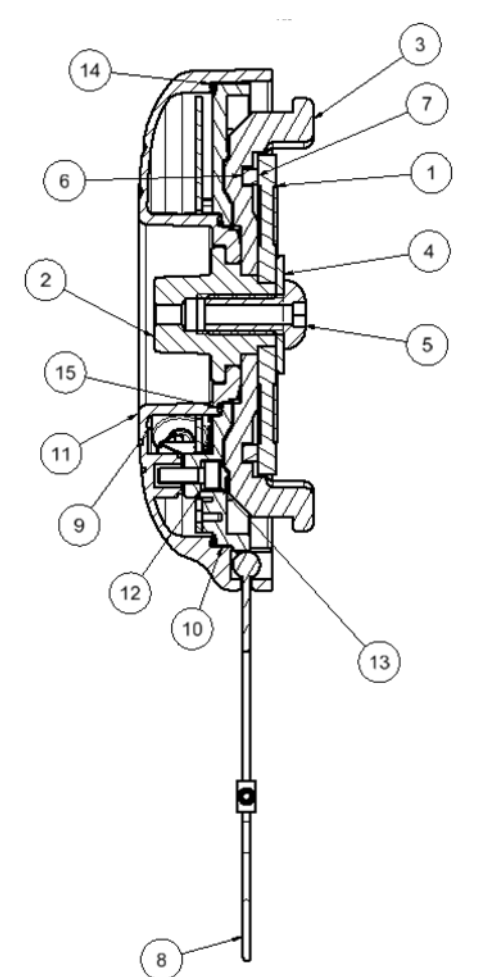

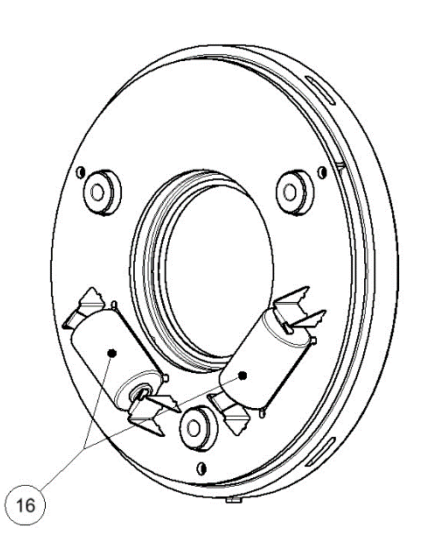

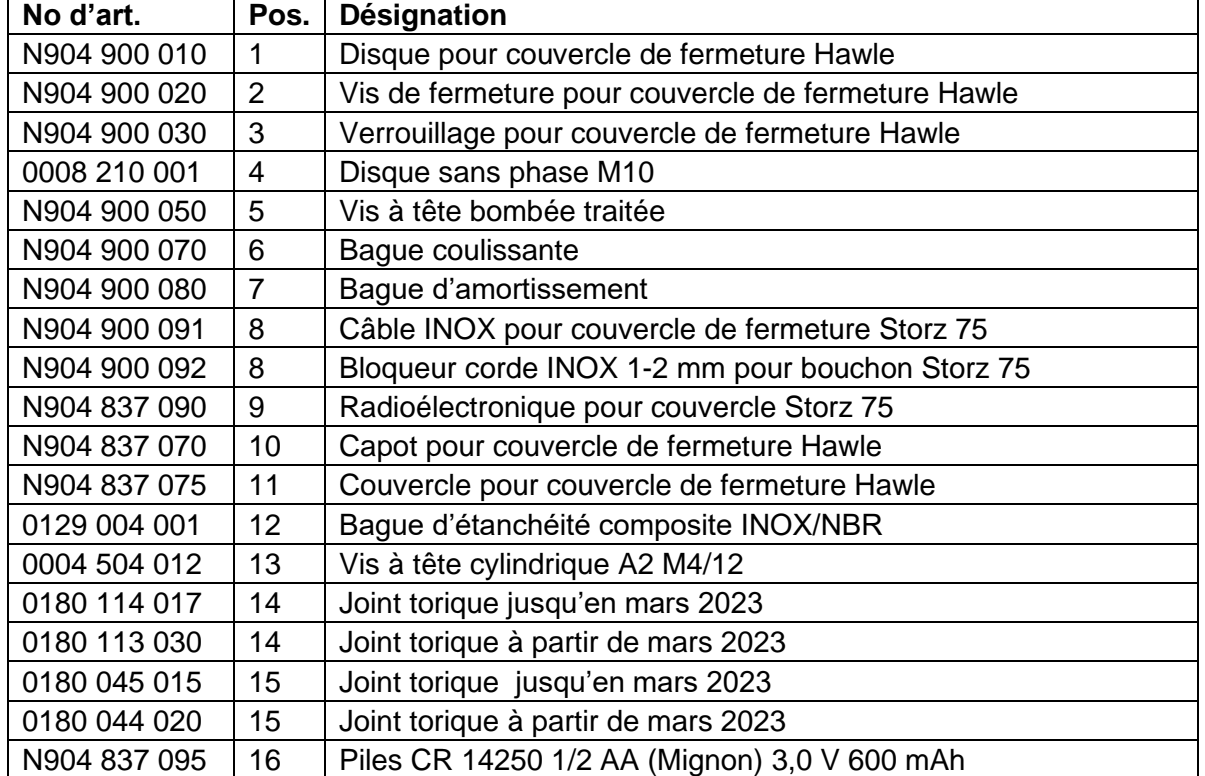

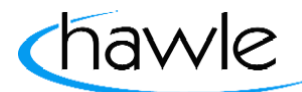

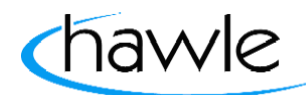

pour le Hawle Portal et les couvercles Storz

### **11 Remplacer les piles dans le couvercle Storz**

- 1. Enlever le couvercle Storz de l'accouplement fixe
- 2. Desserrer et retirer la vis à tête bombée (5)
- 3. Retirer le disque pour le couvercle de fermeture Hawle (1) et la vis de fermeture pour le couvercle de fermeture Hawle (2).
- 4. Desserrer et retirer la vis à tête cylindrique A2 M4/12 (13) (ne pas perdre les bagues d'étanchéité composites)
- 5. Soulever le capot du couvercle de fermeture Hawle (10).
- 6. Retirer soigneusement les piles (16) du support et les remplacer
- 7. Reposer le capot pour couvercle de fermeture Hawle (10) en veillant bien à ce que les joints toriques (14+15) et les bagues d'étanchéité composites qui étanchéifient l'électronique soient présents et reposent bien à plat
- 8. Remonter et serrer la vis à tête cylindrique A2 M4/12 (13) avec couple 2,5 Nm.
- 9. Remonter le disque pour couvercle de fermeture Hawle (1), la vis de fermeture pour couvercle de fermeture Hawle (2), le disque sans phase M10 (4) et la vis à tête bombée (5).
- 10. Visser et serrer la vis à tête bombée (5)
- 11. Tourner le couvercle Storz sur l'accouplement fixe

#### **Important: il ne faut pas réactiver le couvercle Storz après un changement de piles.**

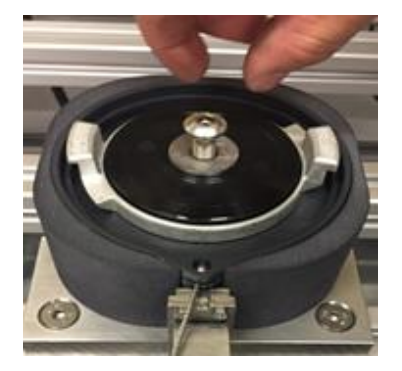

Étapes 2+10 Étapes 3+9

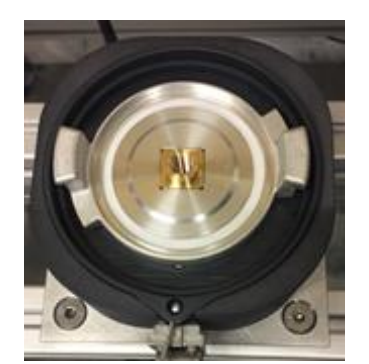

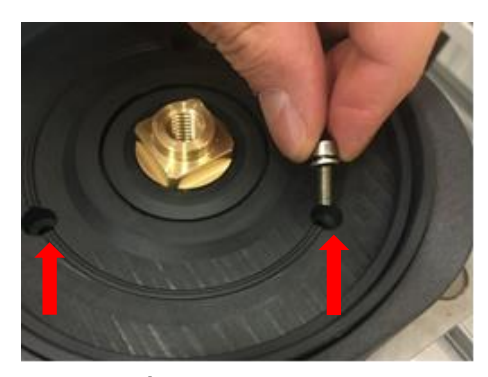

Étapes 4+8

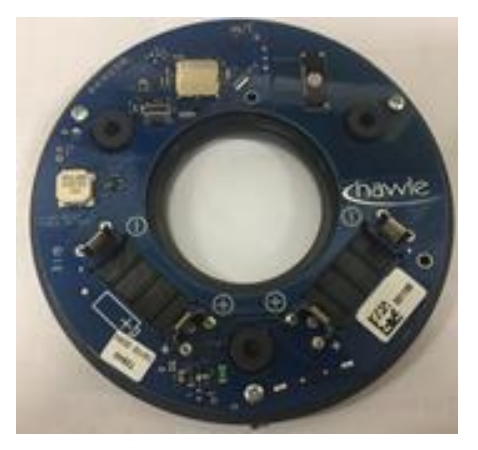

Étape 6

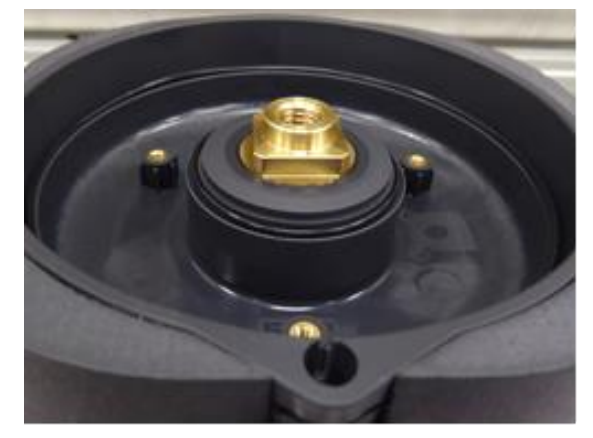

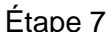

pour le Hawle Portal et les couvercles Storz

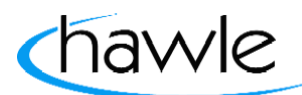

### **12 Donnés relatives aux piles**

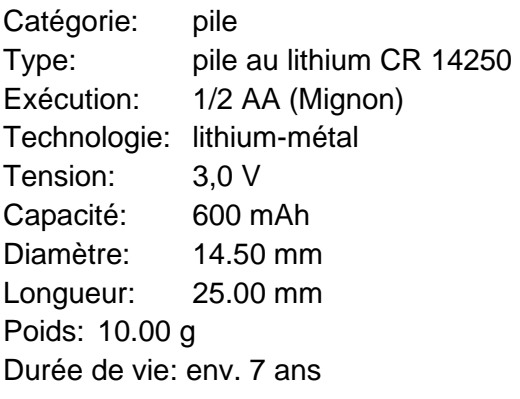

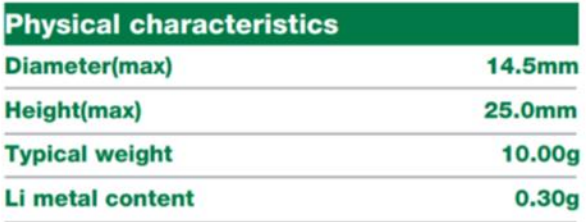

MSDS as per request Diode(1N4007, 1N5819) PTC(SRS175...) Tag, wire, connector, etc. available

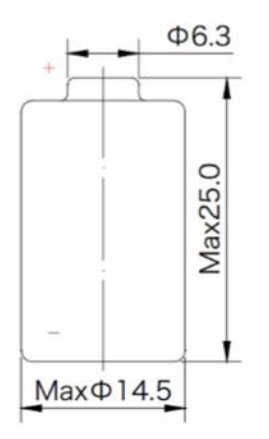

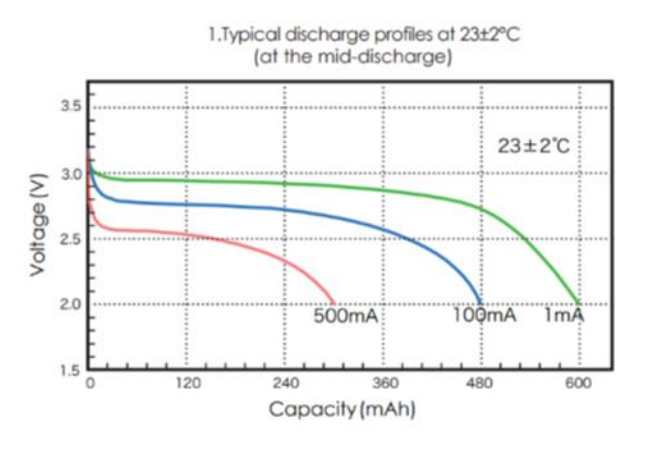

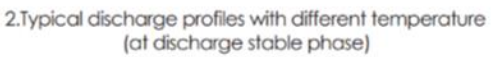

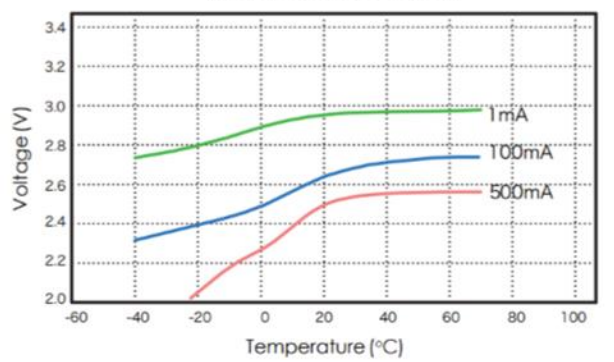

pour le Hawle Portal et les couvercles Storz

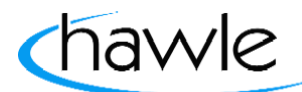

Hawle Armaturen AG Hawlestrasse 1 CH-8370 Sirnach Téléphone: +41 (0)71 969 44 22 Fax: +41 (0)71 969 44 11 E-mail: info@hawle.ch Site Web: http://www.hawle.ch